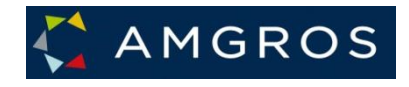

# Brugervejledning - tilbudsgivning

# Amgros I/S' udbudssystem

### AMGROS

#### Forside Udbud og Bagatelkøb - Hjælp og S

#### Velkommen

Velkommen til Amgros' Leverandør- og Udbudsportal for lægemidler

Vi har ændret portalens udseende, men du afgiver tilbud på samme måde som hidtil. 'Mine firmasider' er uændret.

Her på portalen kan du finde information om igangværende udbud, ESPD, nyheder, aftalepriser, generelle spørgsmål og svar til udbud, vejledninger og kontaktdata.

Er du oprettet som bruger i vores Leverandør- og Udbudsportal, får du også mulighed for at afgive tilbud på aktive udbud. Klik på fanebladet 'Udbud og Bagatelkøb' for at afgive<br>tilbud.

På 'Mine firmasider' vil du kunne se alle jeres aftaledokumenter som rammeaftaler, forlængelser og bagatelkøb, indtaste stregkoder for jeres aftalevarer samt følge med i restordrer og<br>estimater på jeres aftalevarer.

Bemærk, at du skal være logget ind for at kunne afgive tilbud, få adgang til 'Mine firmasider' og se FAQ, herunder spørgsmål og svar vedrørende ESPD og ESPD<br>dokumentation.

# Indholdsfortegnelse

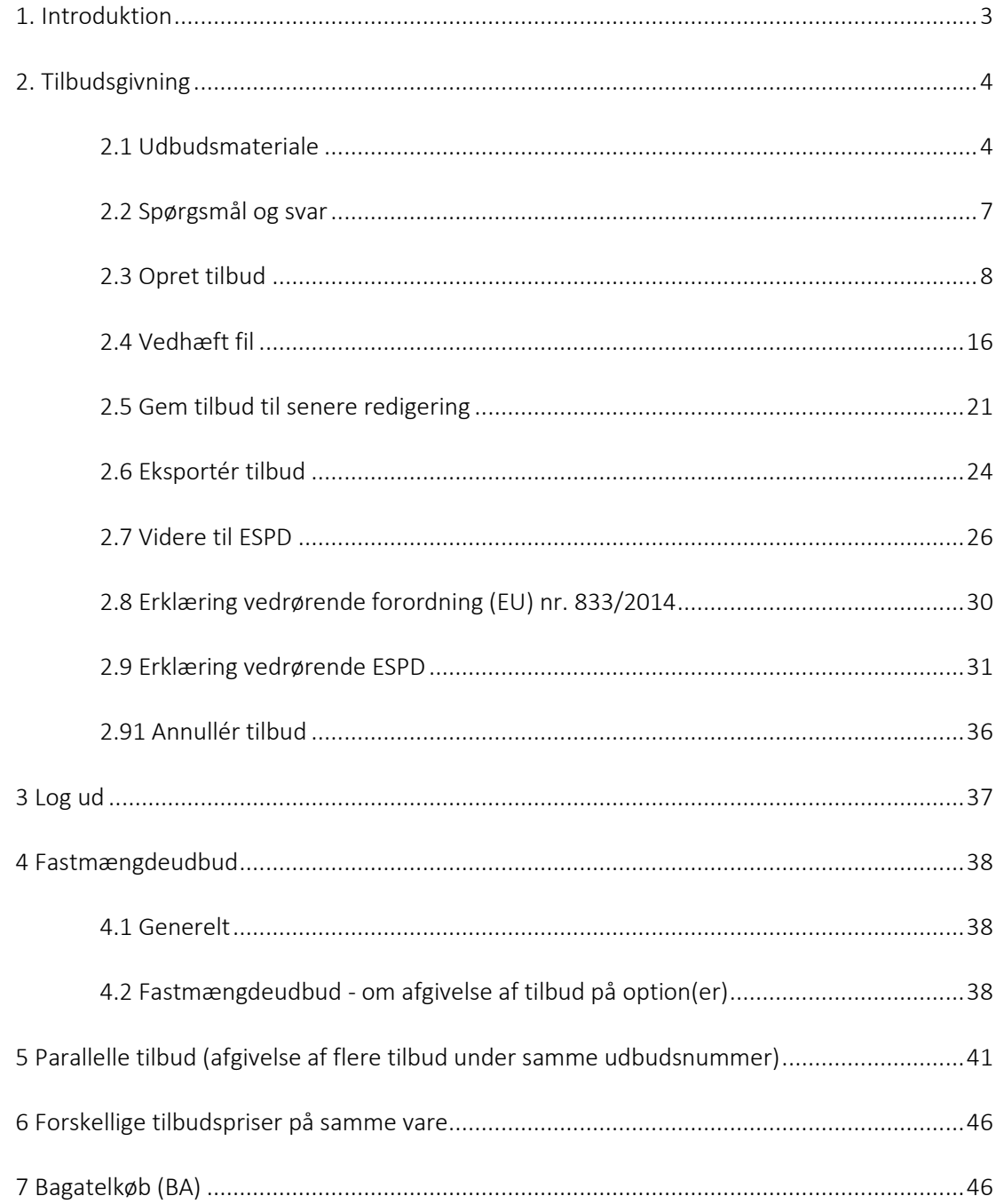

# <span id="page-2-0"></span>**1. Introduktion**

Velkommen til Amgros I/S' udbudssystem.

Amgros I/S' udbudssystem er et online og elektronisk system, som skal anvendes af virksomheder, der ønsker at afgive tilbud under lægemiddeludbud, som er annonceret af Amgros I/S via udbudssystemet.

**\_\_\_\_\_\_\_\_\_\_\_\_\_\_\_\_\_\_\_\_\_\_\_\_\_\_\_\_\_\_\_\_\_\_\_\_\_\_\_\_\_\_\_\_\_\_\_\_\_\_\_\_\_\_\_\_\_\_\_\_\_\_\_\_\_\_\_\_\_\_\_\_\_\_\_\_\_\_\_\_\_\_\_\_\_\_\_**

På udbud.amgros.dk eller på www.amgros.dk under topmenuen UDBUDS-/LEVPORTAL finder man Amgros I/S' udbudssystem for lægemidler. Her kan man logge sig på som bruger og danne sig et overblik over udbudsbekendtgørelser, få adgang til udbudsmateriale og anden relevant information om et udbud samt afgive tilbud på de forskellige udbud.

Denne vejledning er skrevet til brugerne af Amgros I/S' udbudssystem. Den indeholder en vejledning til, hvordan et tilbud afgives.

Emnerne fastmængdeudbud, parallelle tilbud, forskellige tilbudspriser på samme vare og bagatelkøb er beskrevet sidst i vejledningen, jf. pkt.  $4 - 7$ .

Beskrivelserne i disse afsnit forudsætter, at læseren har gjort sig bekendt med systemets generelle funktionsmåde.

# Generelle forudsætninger

Man skal have installeret Chrome, Edge eller Microsoft Internet Explorer 11 eller nyere. Seneste version af Internet Explorer kan hentes p[å www.microsoft.com.](http://www.microsoft.com/) Hvis man anvender andre browsere, kan der være funktioner, der ikke virker.

# <span id="page-3-0"></span>**2. Tilbudsgivning**

### <span id="page-3-1"></span>2.1 Udbudsmateriale

I dette afsnit redegøres der for, hvordan du ser yderligere oplysninger om en udbudsgruppe samt hvordan du stiller spørgsmål til et udbud og afgiver et tilbud, herunder redigerer og afsender et tilbud.

**\_\_\_\_\_\_\_\_\_\_\_\_\_\_\_\_\_\_\_\_\_\_\_\_\_\_\_\_\_\_\_\_\_\_\_\_\_\_\_\_\_\_\_\_\_\_\_\_\_\_\_\_\_\_\_\_\_\_\_\_\_\_\_\_\_\_\_\_\_\_\_\_\_\_\_\_\_\_\_\_\_\_\_\_\_\_\_**

### ➢ *For at se yderligere oplysninger om en udbudsgruppe, herunder udbudsmateriale m.m. og afgive tilbud, skal du vælge den ønskede udbudsgruppe ved at trykke på linket:*

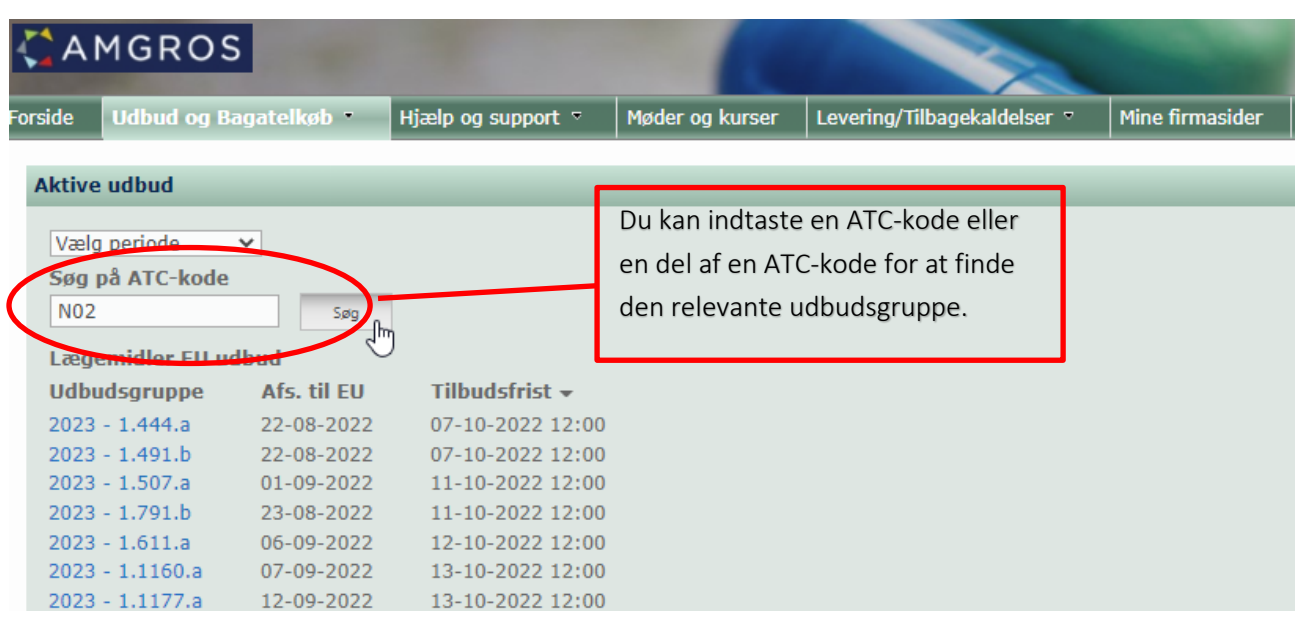

Et lægemiddel i én ATC-kode kan være udbudt under forskellige udbudsgrupper (fx i forskellige dispenseringsformer). I så fald vises alle disse udbudsgrupper ved søgning.

### ➢ *Herefter vælger du det ønskede udbud:*

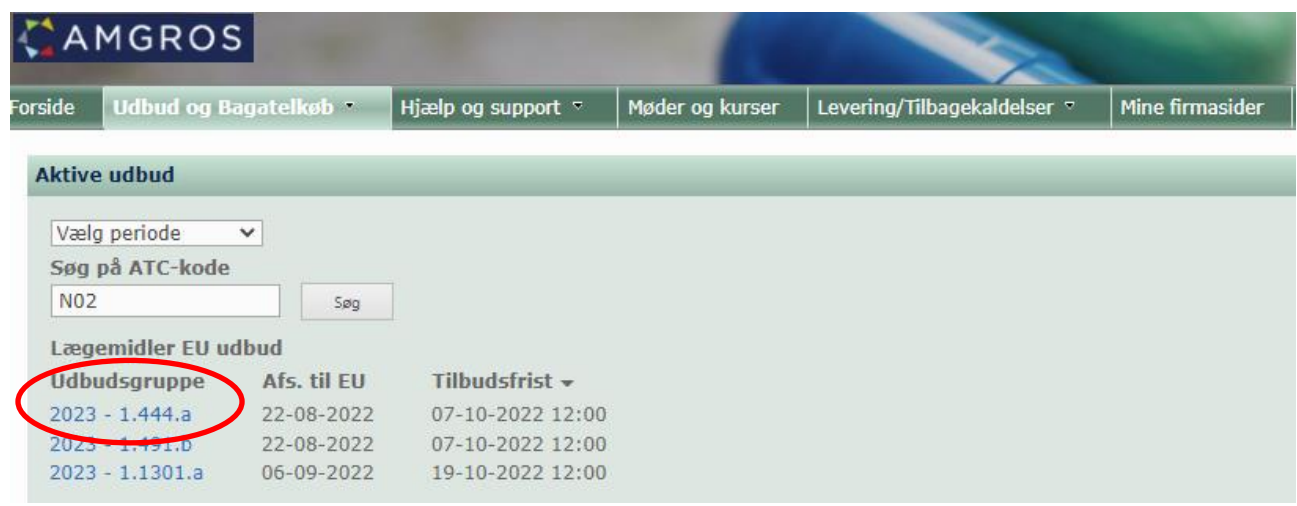

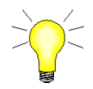

Når du trykker på linket med udbudsgruppen, opfatter systemet det på samme måde, som når du manuelt rekvirerer udbudsmaterialet. Det vil sige, at Amgros I/S registrerer, at virksomheden har bedt om at få vist udbudsmaterialet.

**\_\_\_\_\_\_\_\_\_\_\_\_\_\_\_\_\_\_\_\_\_\_\_\_\_\_\_\_\_\_\_\_\_\_\_\_\_\_\_\_\_\_\_\_\_\_\_\_\_\_\_\_\_\_\_\_\_\_\_\_\_\_\_\_\_\_\_\_\_\_\_\_\_\_\_\_\_\_\_\_\_\_\_\_\_\_\_**

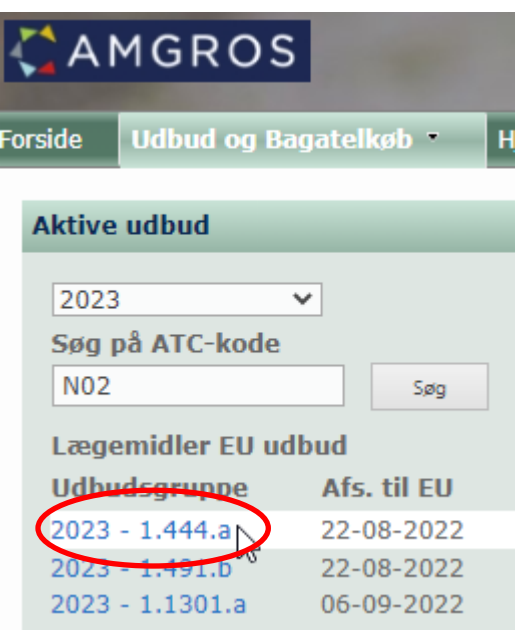

# ➢ *Tryk på linket:*

I billedet vises alle informationer om den valgte udbudsgruppe:

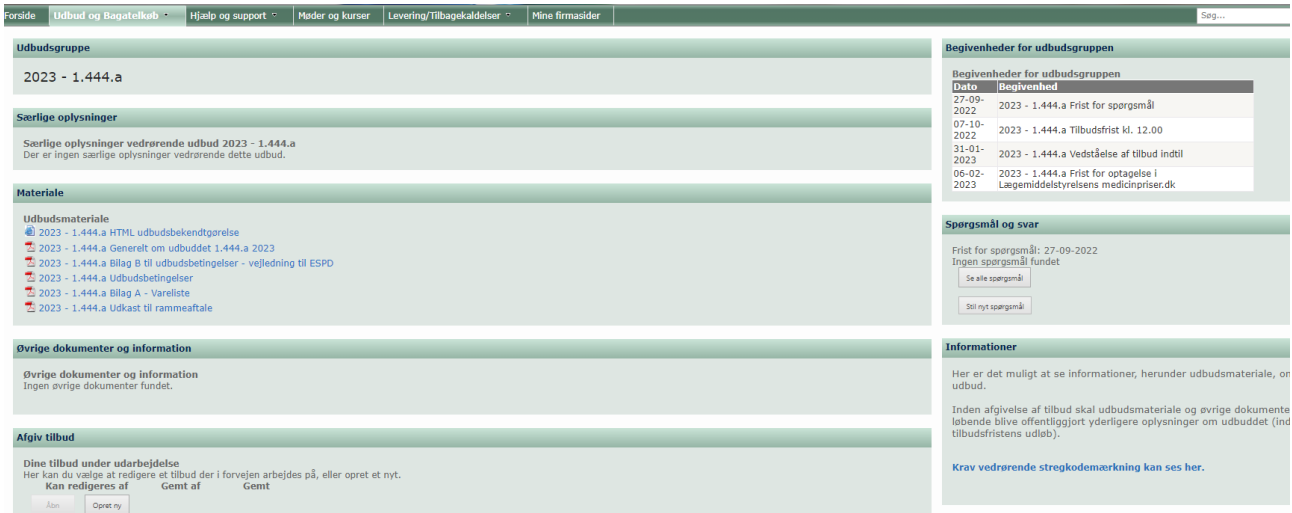

• Udbudsmateriale og dokumenter med anden information kan downloades eller vises i pdf-format.

### **Udbudsgruppe**

# 2023 - 1.444.a

### Særlige oplysninger

Særlige oplysninger vedrørende udbud 2023 - 1.444.a Der er ingen særlige oplysninger vedrørende dette udbud.

### **Materiale**

#### **Udbudsmateriale**

- 2023 1.444.a HTML udbudsbekendtgørelse
- 2023 1.444.a Generelt om udbuddet 1.444.a 2023
- $\overline{2}$  2023 1.444.a Bilag B til udbudsbetingelser vejledning til ESPD
- 2023 1.444.a Udbudsbetingelser
- $\overline{2}$  2023 1.444.a Bilag A Vareliste
- 区 2023 1.444.a Udkast til rammeaftale

### Øvrige dokumenter og information

Øvrige dokumenter og information Ingen øvrige dokumenter fundet.

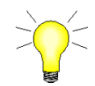

Det er væsentligt, at tilbudsgiver læser udbudsmaterialet og al anden information vedrørende den valgte udbudsgruppe, inden tilbud afgives. Der kan løbende blive offentliggjort yderligere informationer om udbuddet på denne del af udbudssystemet, og det er leverandørernes ansvar at gøre sig bekendt hermed. NB: Dette gælder også selvom leverandøren har tilmeldt sig adviseringsfunktionen, idet denne kun omfatter advisering vedrørende selve offentliggørelsen af udbud. Leverandøren adviseres således *ikke* om offentliggørelse af yderligere oplysninger, herunder spørgsmål og svar vedrørende det pågældende udbud.

**\_\_\_\_\_\_\_\_\_\_\_\_\_\_\_\_\_\_\_\_\_\_\_\_\_\_\_\_\_\_\_\_\_\_\_\_\_\_\_\_\_\_\_\_\_\_\_\_\_\_\_\_\_\_\_\_\_\_\_\_\_\_\_\_\_\_\_\_\_\_\_\_\_\_\_\_\_\_\_\_\_\_\_\_\_\_\_**

- Spørgsmål og svar kan læses, og der kan stilles nye spørgsmål.
- Der kan oprettes et tilbud på det valgte udbud ved at trykke på "Opret ny". (Se nærmere herom nedenfor under afsnit 2.3)

Øverst til højre på skærmen vises brugerlogin og den officielle tid på Amgros I/S' server. Med andre ord er det den tid, som er gældende, når du ønsker at afgive tilbud inden for tidsfristen.

### <span id="page-6-0"></span>2.2 Spørgsmål og svar

Hvis du har valgt at få vist spørgsmål eller svar til et udbud, vises en liste over de stillede spørgsmål samt tilhørende svar:

**\_\_\_\_\_\_\_\_\_\_\_\_\_\_\_\_\_\_\_\_\_\_\_\_\_\_\_\_\_\_\_\_\_\_\_\_\_\_\_\_\_\_\_\_\_\_\_\_\_\_\_\_\_\_\_\_\_\_\_\_\_\_\_\_\_\_\_\_\_\_\_\_\_\_\_\_\_\_\_\_\_\_\_\_\_\_\_**

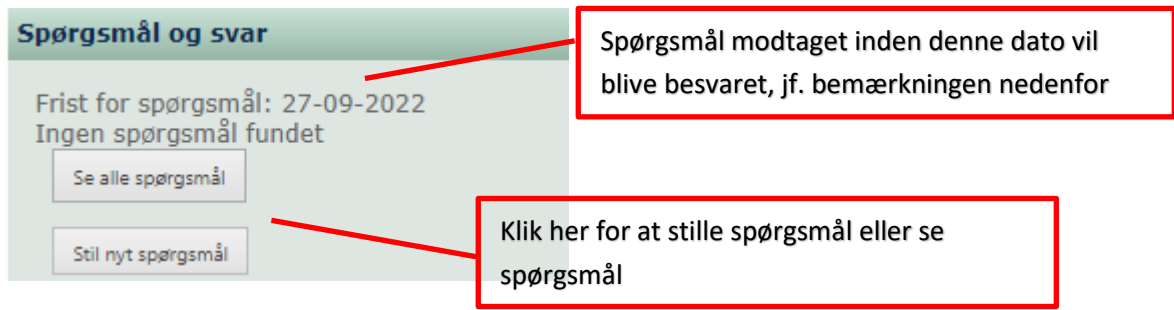

Du kan desuden stille et nyt spørgsmål, som vil blive besvaret af Amgros I/S. Tryk på "Stil nyt spørgsmål" for at indtaste spørgsmålet, og nedenstående vindue vises. Bemærk, at der skal anføres et udbudsnummer (dropdown-liste) for at kunne afsende spørgsmålet. Udbudsnummeret kan bl.a. ses i varelisten.

(OBS! Udbudsnummer er ikke det samme som udbudsgruppe).

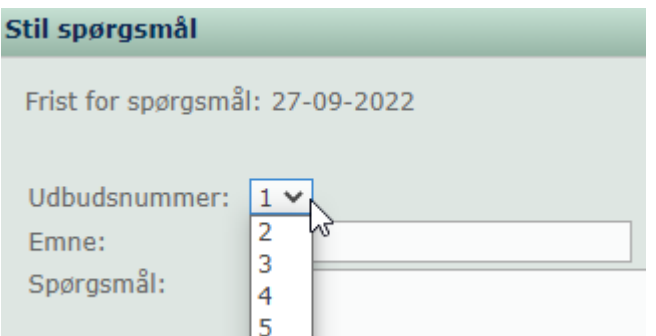

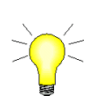

Alle spørgsmål bliver offentliggjort i anonymiseret form. Det vil sige, at andre virksomheder og brugere, som arbejder med samme udbudsgruppe, ikke vil kunne se, hvem der har stillet spørgsmål.

Spørgsmål, der stilles efter den anførte frist, vil også blive besvaret, medmindre spørgsmålets karakter gør det uforholdsmæssigt byrdefuldt at meddele svaret senest 6 dage inden udløbet af tilbudsfristen.

Spørgsmål og svar offentliggøres løbende på udbudssystemet, og det er leverandørens ansvar at gøre sig bekendt hermed.

Spørgsmål, der modtages senere end 6 dage inden udløbet af tilbudsfristen, vil ikke blive besvaret, medmindre tilbudsfristen samtidig udskydes, jf. udbudslovens §93, stk. 4, nr. 1.

# <span id="page-7-0"></span>2.3 Opret tilbud

Når du skal afgive tilbud, skal du:

# ➢ *Trykke på "Opret ny":*

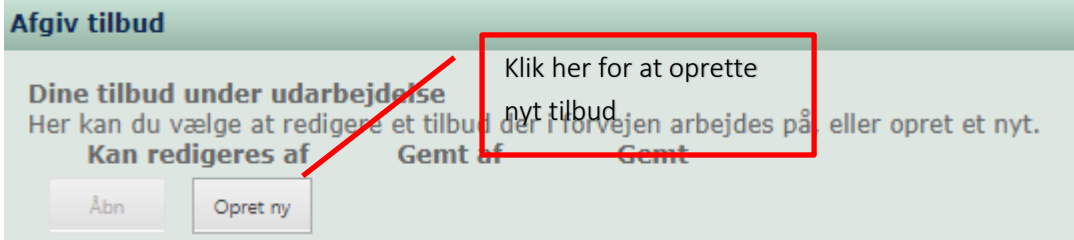

**\_\_\_\_\_\_\_\_\_\_\_\_\_\_\_\_\_\_\_\_\_\_\_\_\_\_\_\_\_\_\_\_\_\_\_\_\_\_\_\_\_\_\_\_\_\_\_\_\_\_\_\_\_\_\_\_\_\_\_\_\_\_\_\_\_\_\_\_\_\_\_\_\_\_\_\_\_\_\_\_\_\_\_\_\_\_\_**

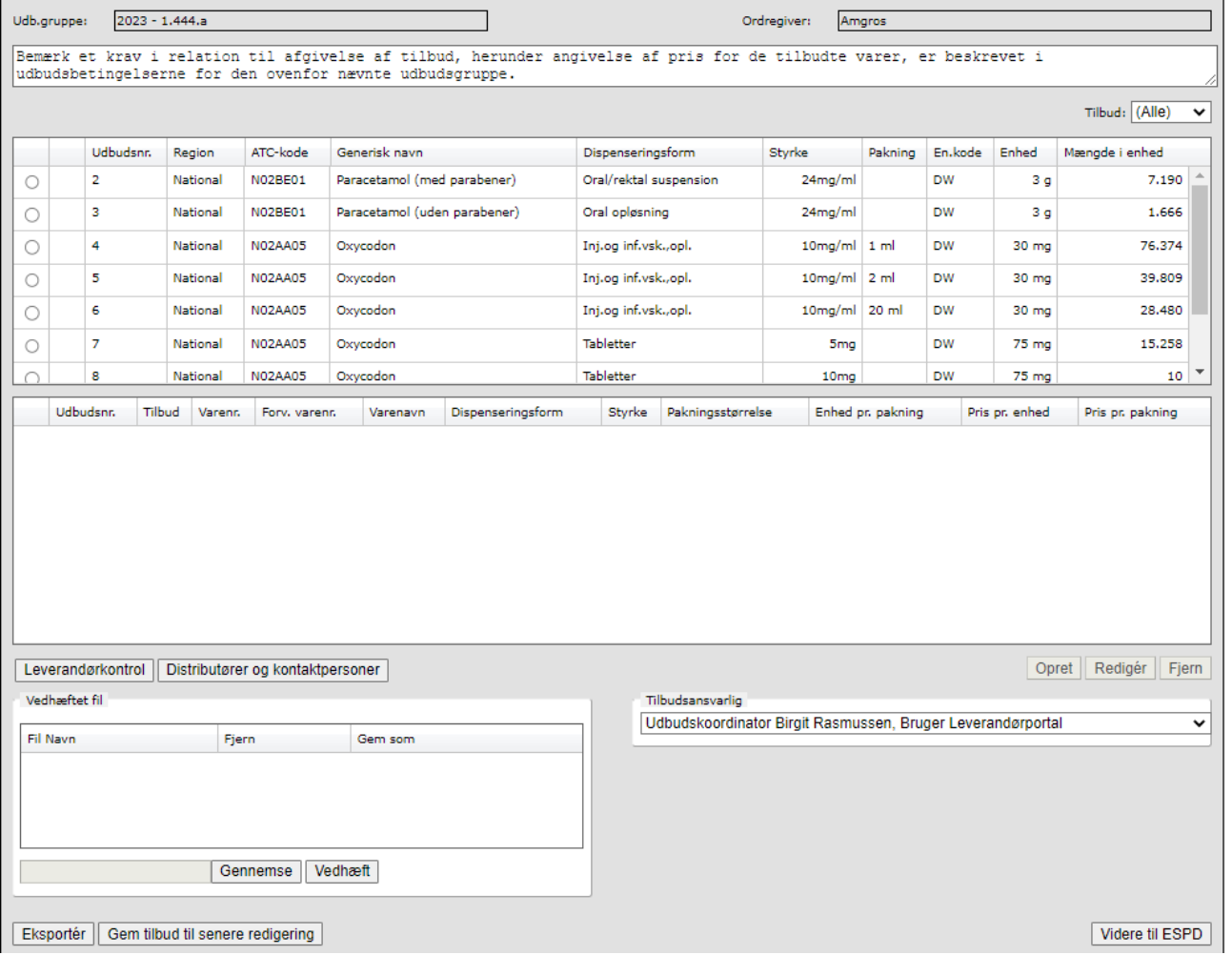

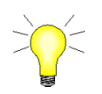

For vejledning i oprettelse af parallelle tilbud se afsnit Parallelle tilbud, jf. pkt. 5.

# Udbudsvinduet

Udbudsvinduet består af følgende elementer:

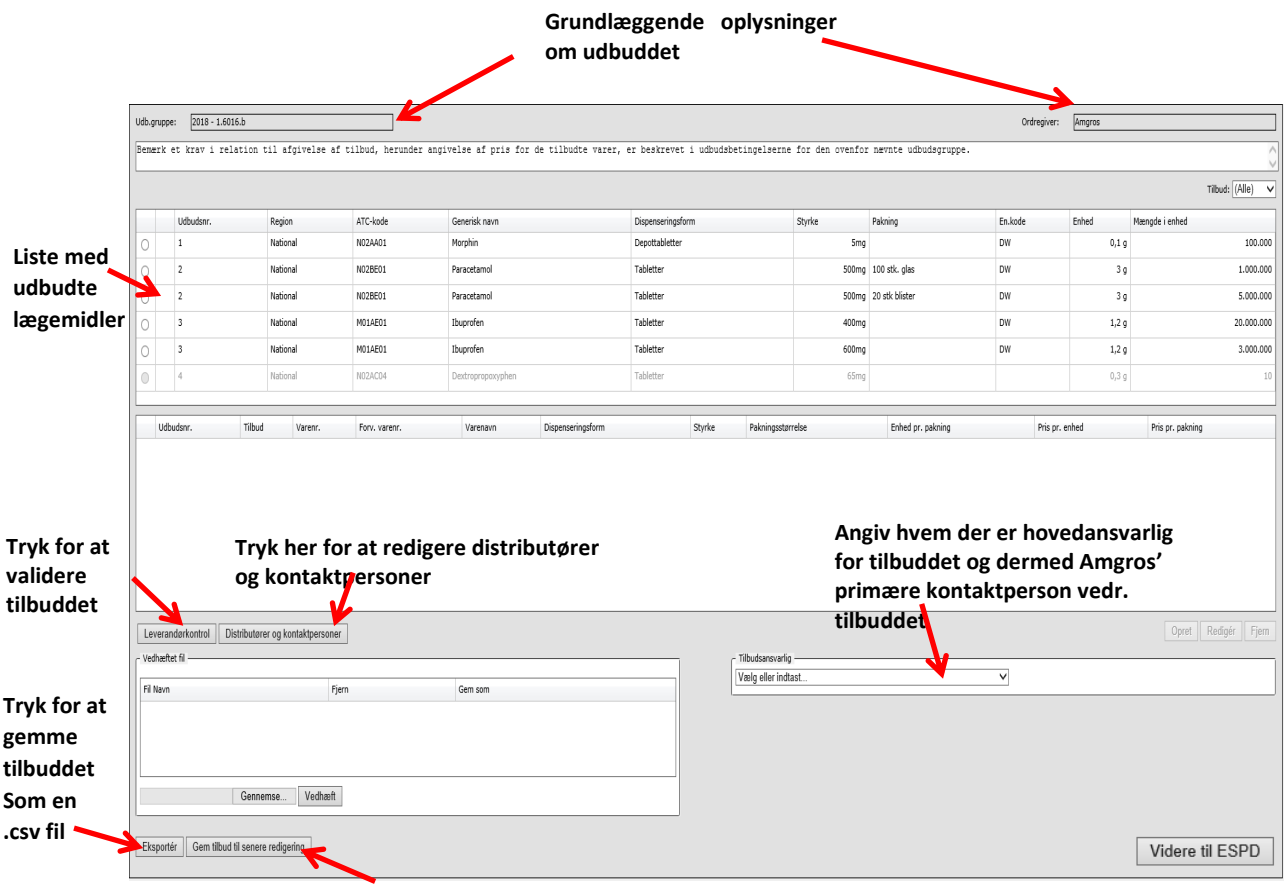

**\_\_\_\_\_\_\_\_\_\_\_\_\_\_\_\_\_\_\_\_\_\_\_\_\_\_\_\_\_\_\_\_\_\_\_\_\_\_\_\_\_\_\_\_\_\_\_\_\_\_\_\_\_\_\_\_\_\_\_\_\_\_\_\_\_\_\_\_\_\_\_\_\_\_\_\_\_\_\_\_\_\_\_\_\_\_\_**

**Anvend hvis tilbuddet ikke er færdigredigeret.** 

➢ *Du vælger en udbudslinje fra den øverste liste ved at klikke på den én gang, hvorefter den bliver blå, og der vises en prik:* 

**\_\_\_\_\_\_\_\_\_\_\_\_\_\_\_\_\_\_\_\_\_\_\_\_\_\_\_\_\_\_\_\_\_\_\_\_\_\_\_\_\_\_\_\_\_\_\_\_\_\_\_\_\_\_\_\_\_\_\_\_\_\_\_\_\_\_\_\_\_\_\_\_\_\_\_\_\_\_\_\_\_\_\_\_\_\_\_**

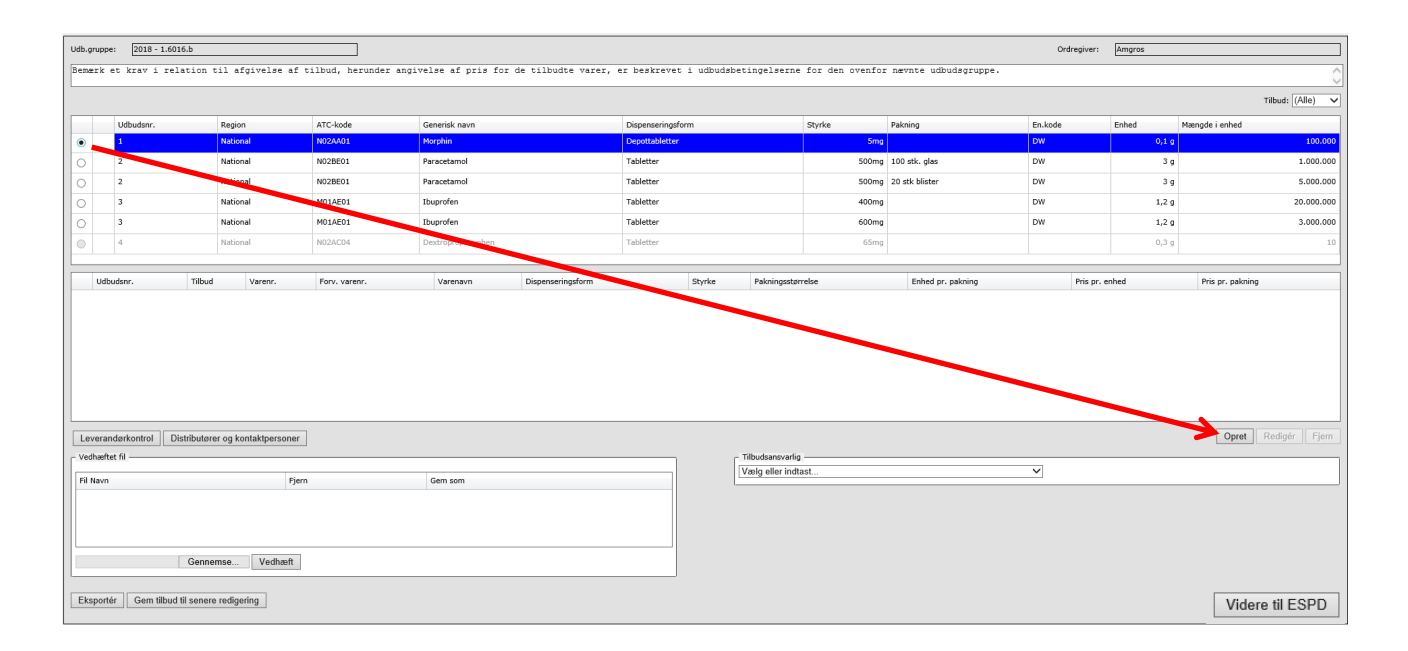

I udbudsvinduet er de udbudte lægemidler fortløbende nummereret med et udbudsnummer. Hvert udbudsnummer betragtes som et selvstændigt udbud af det anførte lægemiddel og udbydes uafhængigt af de øvrige udbudsnumre. En leverandør kan således vælge at afgive tilbud på et eller flere udbudsnumre, og indgåelse af rammeaftale vil ske separat for hvert udbudsnummer. (Skærmbilledet ovenfor viser et udbud med 3 udbudsnumre).

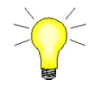

Amgros I/S' udbudssystem er indrettet, så afsendelse af tilbud skal ske som samlet tilbud på alle relevante udbudsnumre i udbudsgruppen. Derfor skal tilbuddet på alle de relevante udbudsnumre i den pågældende udbudsgruppe udfyldes og sendes samlet. Det vil sige, at det ikke er muligt at afsende tilbud på først et udbudsnummer i udbudsgruppen for så efterfølgende at afsende et tilbud på et andet udbudsnummer i udbudsgruppen, idet du herved overskriver/sletter det først afgivne tilbud.

Hvis et udbudsnummer omfatter flere linjer (som fx udbudsnummer 2 ovenfor), er det et krav, at leverandøren afgiver tilbud på mindst én vare pr. linje under det pågældende udbudsnummer. Der henvises i øvrigt til udbudsbetingelserne for den pågældende udbudsgruppe.

➢ *For at oprette et tilbud på det valgte udbudsnummer trykker du dernæst på knappen "Opret", hvorefter tilbudsvinduet åbnes:* 

**\_\_\_\_\_\_\_\_\_\_\_\_\_\_\_\_\_\_\_\_\_\_\_\_\_\_\_\_\_\_\_\_\_\_\_\_\_\_\_\_\_\_\_\_\_\_\_\_\_\_\_\_\_\_\_\_\_\_\_\_\_\_\_\_\_\_\_\_\_\_\_\_\_\_\_\_\_\_\_\_\_\_\_\_\_\_\_**

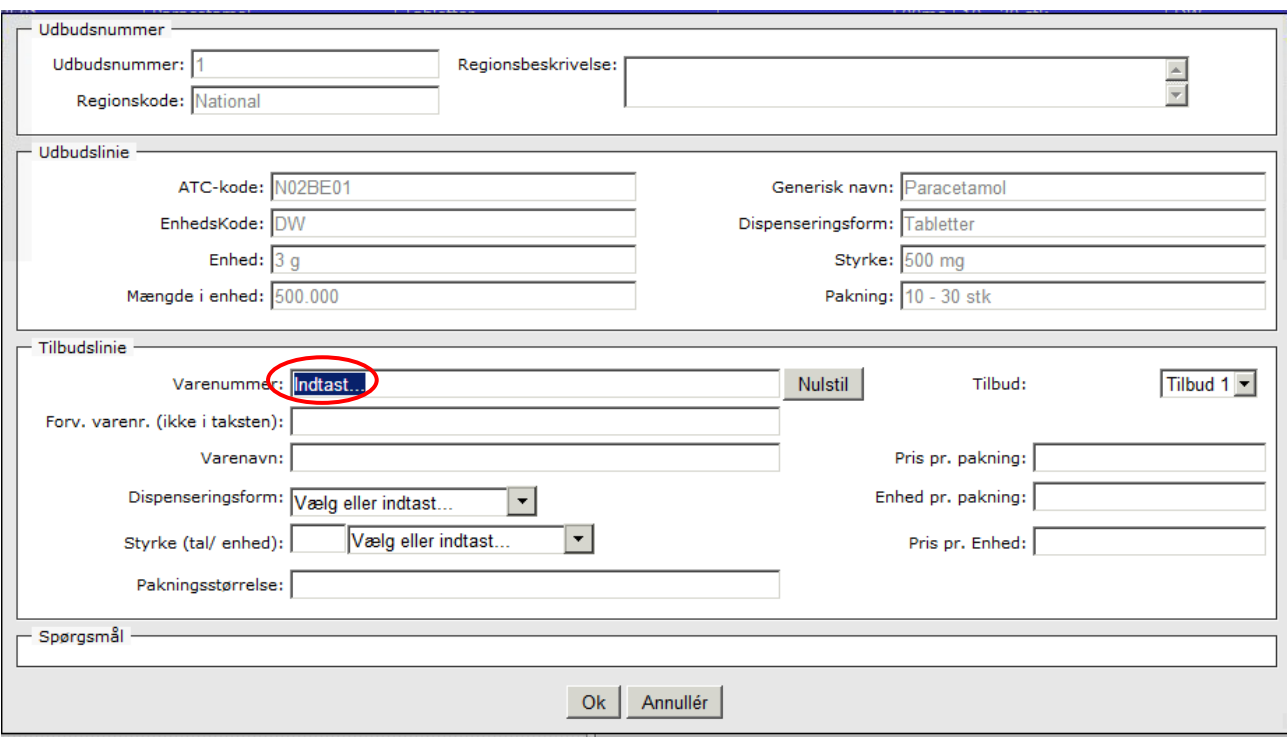

Der henvises til udbudsbetingelserne for yderligere oplysninger om angiven "Enhed" og forventet "Mængde i enhed"

### ➢ *Hvis varen findes i Lægemiddelstyrelsens elektroniske fortegnelse Medicinpriser.dk:*

# *Indtast det tildelte varenummer i varenummerfeltet:*

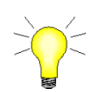

Indtast de to første cifre af varenummeret, herefter vises varenummer/varenumre i dropdown – klik på det relevante varenummer. Herefter vil de øvrige felter bliver udfyldt automatisk.

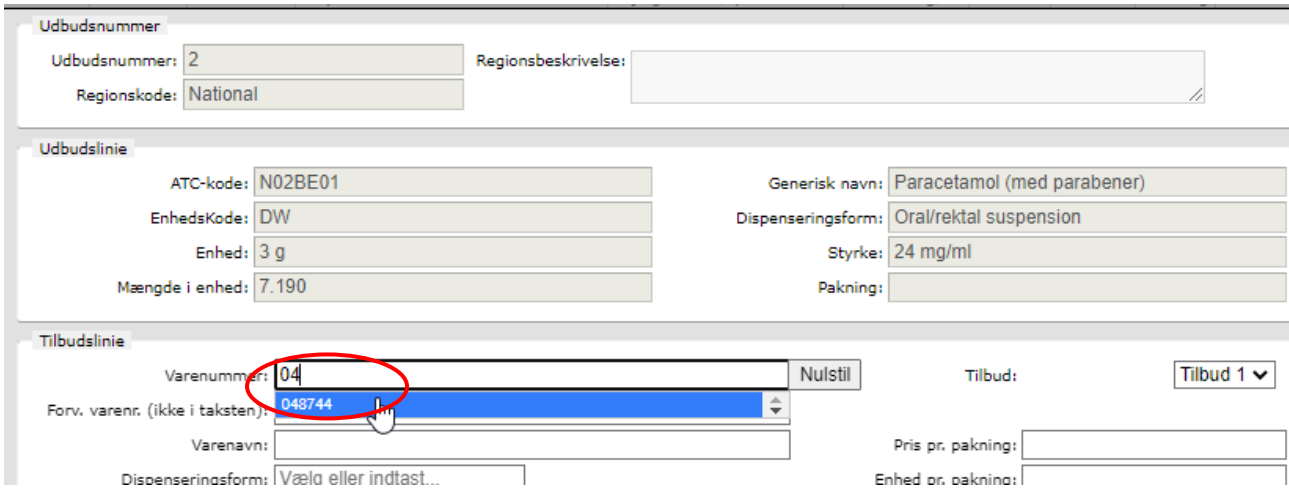

➢ *Når varen findes Medicinpriser.dk og i øvrigt passer til den anførte ATC-kode for udbudsnummeret, vil de øvrige felter for varen blive udfyldt automatisk:* 

**\_\_\_\_\_\_\_\_\_\_\_\_\_\_\_\_\_\_\_\_\_\_\_\_\_\_\_\_\_\_\_\_\_\_\_\_\_\_\_\_\_\_\_\_\_\_\_\_\_\_\_\_\_\_\_\_\_\_\_\_\_\_\_\_\_\_\_\_\_\_\_\_\_\_\_\_\_\_\_\_\_\_\_\_\_\_\_**

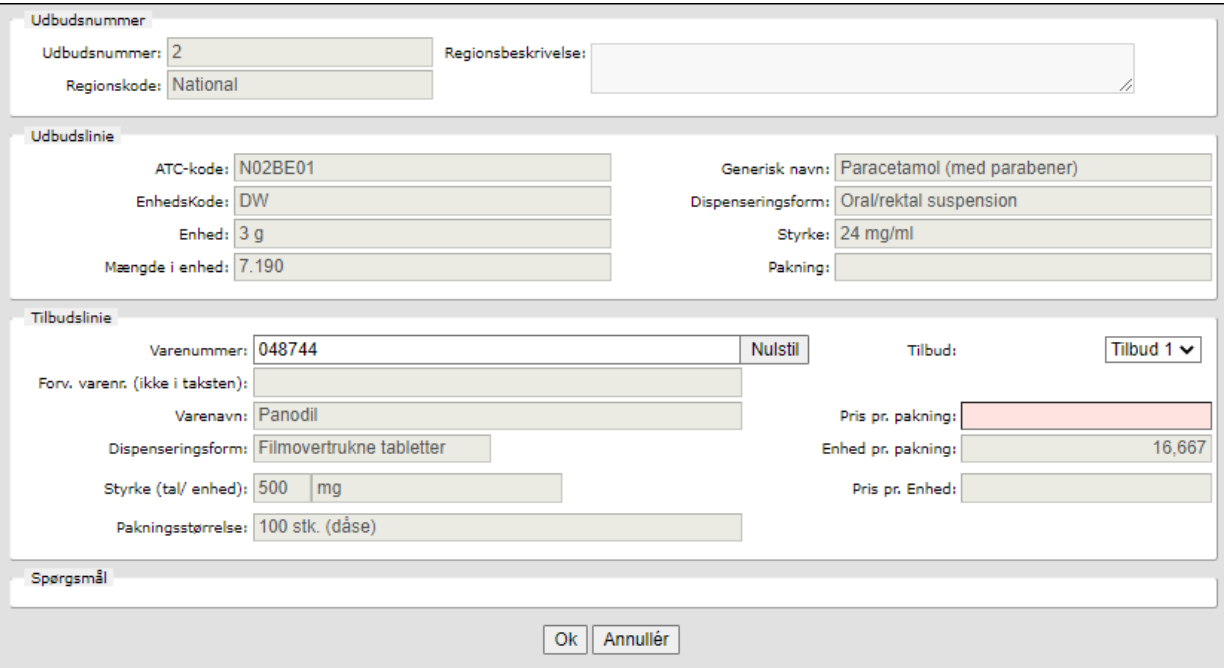

➢ *Indsæt dernæst "Pris pr. pakning" og tryk TAB Hvis "Enhed pr. pakning" kendes fra taksten, udregner systemet selv "Pris pr. enhed".* 

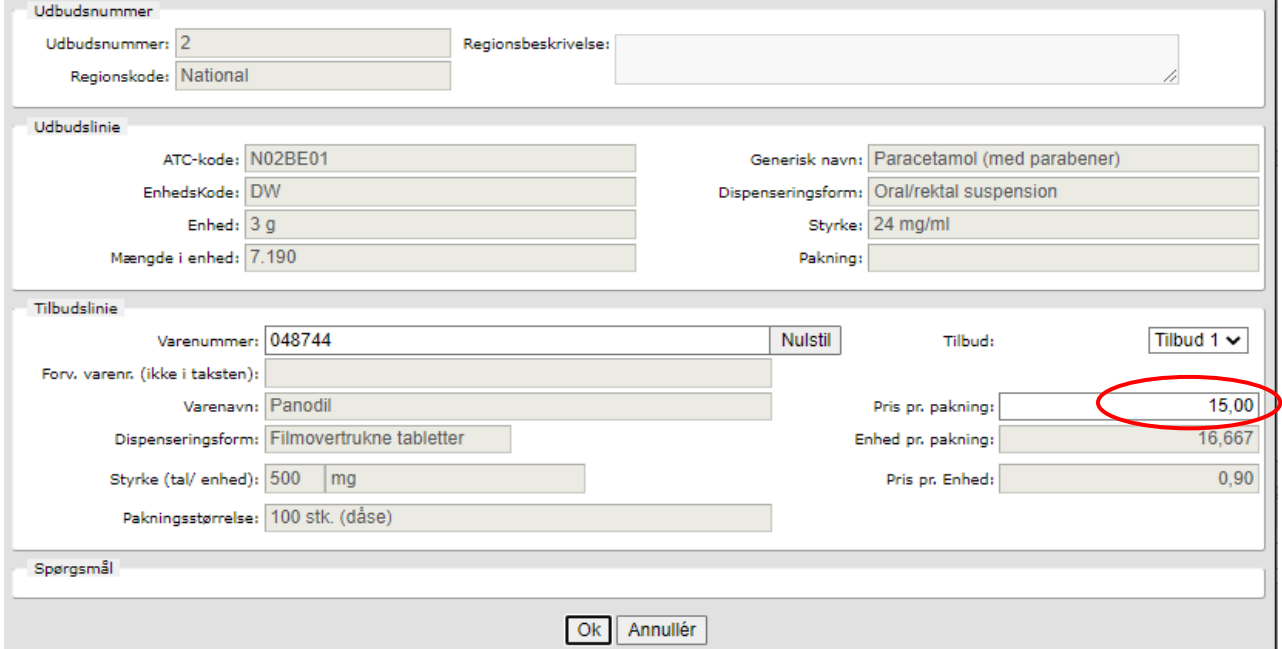

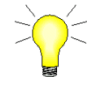

Hvis der i Medicinpriser.dk ikke er opgivet "Enhed pr. pakning", skal du indtaste "Enhed pr. pakning" på grundlag af den "Enhed", der er angivet i udbudslinjen og den anførte pakningsstørrelse.

- ➢ *Hvis det indtastede ikke er korrekt, kan du trykke på "Nulstil" og begynde forfra.*
- ➢ *Når alle data er indtastet, klikker du på "OK" for at gemme tilbuddet på varen.*

### Varenummer ej i taksten

Du kan i visse tilfælde få besked om, at varenummeret ikke findes i Medicinpriser.dk inden for den angivne ATC-gruppe:

**\_\_\_\_\_\_\_\_\_\_\_\_\_\_\_\_\_\_\_\_\_\_\_\_\_\_\_\_\_\_\_\_\_\_\_\_\_\_\_\_\_\_\_\_\_\_\_\_\_\_\_\_\_\_\_\_\_\_\_\_\_\_\_\_\_\_\_\_\_\_\_\_\_\_\_\_\_\_\_\_\_\_\_\_\_\_\_**

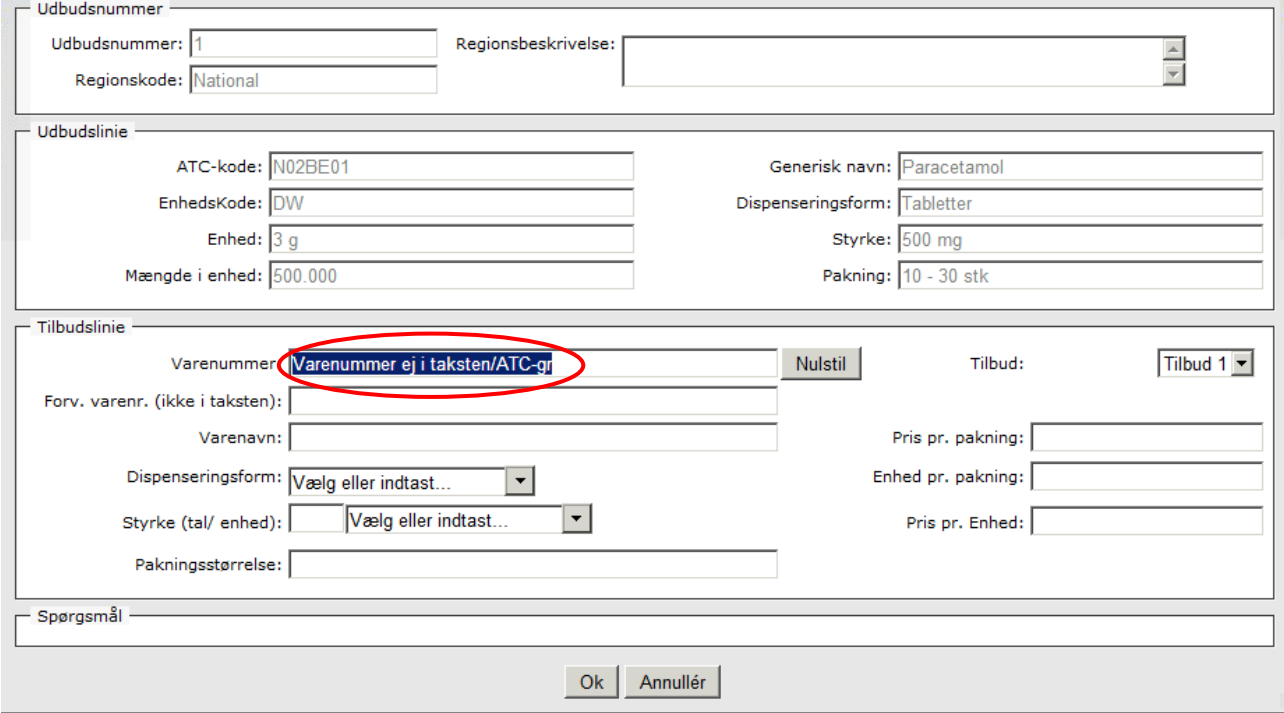

Dette kan skyldes et af følgende forhold:

1) Du har tastet varenummeret forkert, eller varenummeret hører ikke til denne ATC-kode. I disse tilfælde kan du trykke på 'Nulstil'. Indtast herefter det rigtige varenummer, som hører til ATC-koden, i feltet "Varenummer", og de resterende felter vil blive udfyldt automatisk med data fra Medicinpriser.dk (jf. beskrivelsen ovenfor).

NB! Vær opmærksom på, at du ikke må kopiere varenummeret ind i feltet, da systemet så ikke kan hente data ind. Start i stedet med at indtaste varenummeret og afvent, at systemet foreslår et varenummer. Vælg det varenummer, systemet foreslår, og data vil automatisk blive hentet ind.

2) Varen findes ikke i Medicinpriser.dk. I det tilfælde kan du angive det forventede varenummer, som vil blive optaget i Medicinpriser.dk, i feltet "Forv. varenr. (ikke i taksten)". Jf. beskrivelsen nedenfor

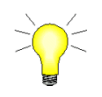

Husk, at varerne skal være registreret i Lægemiddelstyrelsens fortegnelse Medicinpriser.dk senest den dato, der er oplyst i udbudsbetingelserne og rammeaftalen for den pågældende udbudsgruppe.

➢ *Indtast varenummeret i feltet "Forv. varenr. (ikke i taksten)" samt udfyld de øvrige felter med varens oplysninger:* 

**\_\_\_\_\_\_\_\_\_\_\_\_\_\_\_\_\_\_\_\_\_\_\_\_\_\_\_\_\_\_\_\_\_\_\_\_\_\_\_\_\_\_\_\_\_\_\_\_\_\_\_\_\_\_\_\_\_\_\_\_\_\_\_\_\_\_\_\_\_\_\_\_\_\_\_\_\_\_\_\_\_\_\_\_\_\_\_**

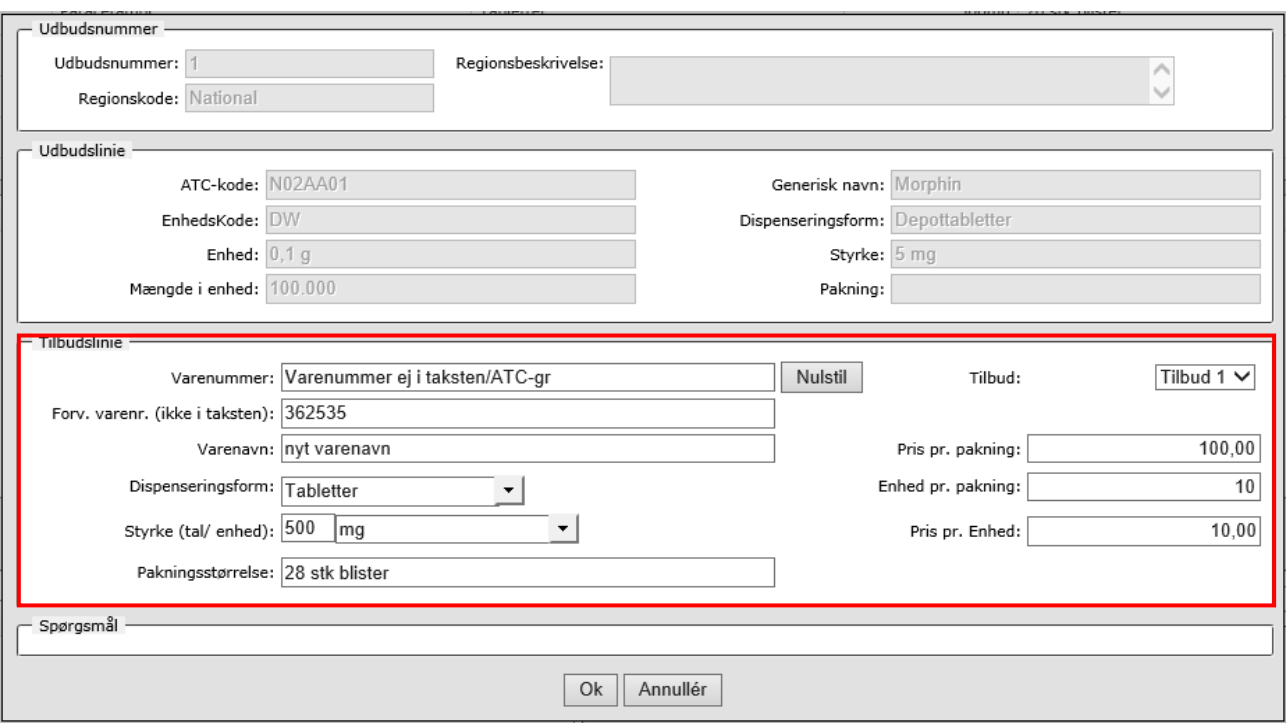

# ➢ *Tryk "OK", når alt er indtastet.*

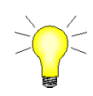

Vær opmærksom på, at systemet automatisk udregner en "Pris pr. enhed" på grundlag af leverandørens oplysninger om "Enhed pr. pakning" og "Pris pr. pakning".

Bemærk, at ikke alle felter kan udfyldes, og at indtastning i et felt kan resultere i en automatisk beregning i et andet felt, såsom felter relateret til "Enhed".

### ➢ *Spørgsmål til besvarelse ved tilbudsgivning*

I nogle udbud kan der forekomme spørgsmål, der skal besvares ved tilbudsgivningen. Besvarelse af spørgsmålene vil oftest være obligatorisk:

**\_\_\_\_\_\_\_\_\_\_\_\_\_\_\_\_\_\_\_\_\_\_\_\_\_\_\_\_\_\_\_\_\_\_\_\_\_\_\_\_\_\_\_\_\_\_\_\_\_\_\_\_\_\_\_\_\_\_\_\_\_\_\_\_\_\_\_\_\_\_\_\_\_\_\_\_\_\_\_\_\_\_\_\_\_\_\_**

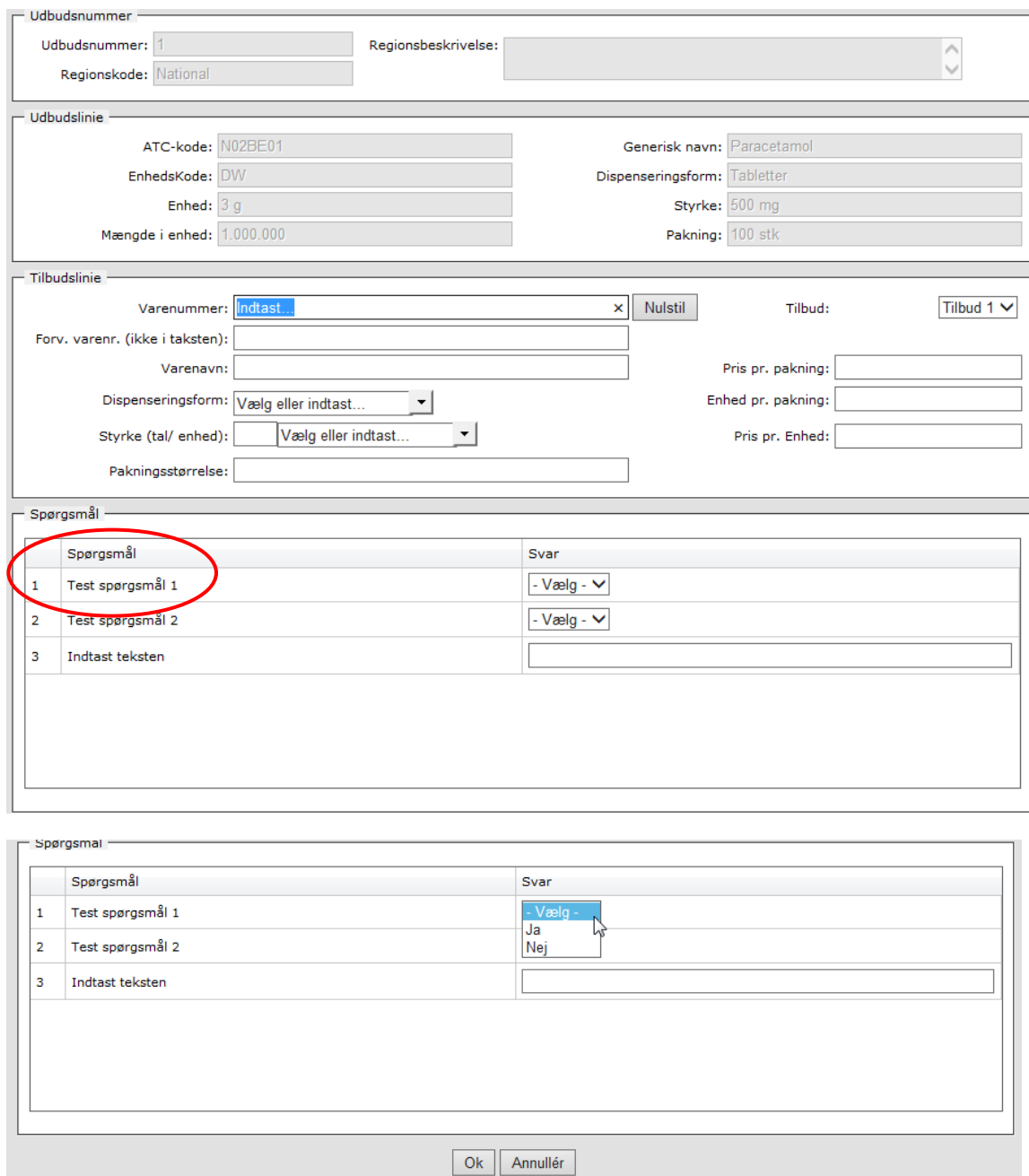

Hvis der ikke svares på de obligatoriske spørgsmål, vil der, når tilbuddet gemmes, komme en melding om, at svar mangler på et eller flere spørgsmål.

Hvis udbuddet ikke har spørgsmål, vil skærmbilledet se ud som nedenfor:

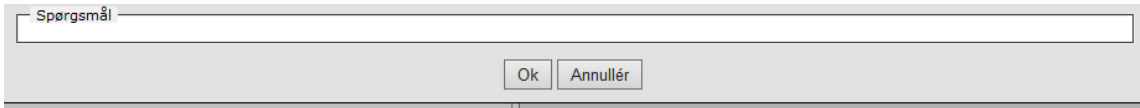

### Tilbudslinjer i udbudsvinduet

### ➢ *Når du har oprettet et tilbud på en udbudslinje, vil det blive vist i udbudsvinduets nederste del:*

**\_\_\_\_\_\_\_\_\_\_\_\_\_\_\_\_\_\_\_\_\_\_\_\_\_\_\_\_\_\_\_\_\_\_\_\_\_\_\_\_\_\_\_\_\_\_\_\_\_\_\_\_\_\_\_\_\_\_\_\_\_\_\_\_\_\_\_\_\_\_\_\_\_\_\_\_\_\_\_\_\_\_\_\_\_\_\_**

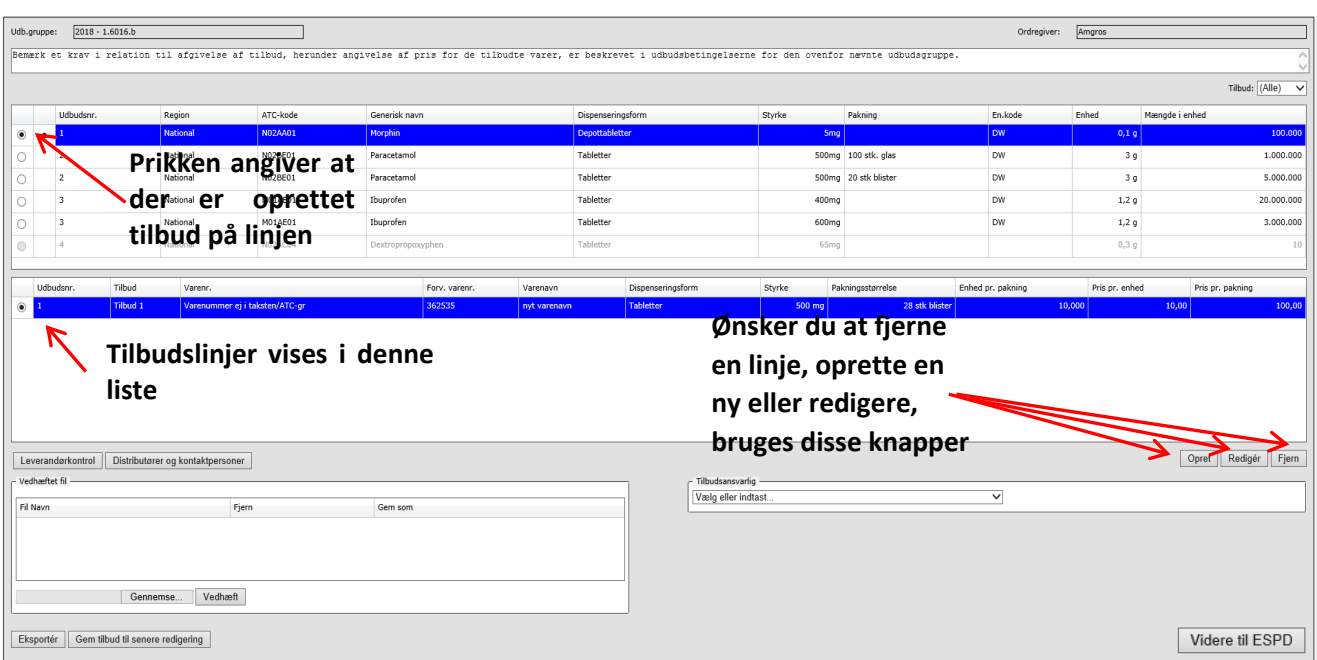

Du kan oprette flere tilbudslinjer pr. udbudslinje, hvis dette efter specifikation af det udbudte lægemiddel er relevant, jf. udbudsbetingelserne. Allerede eksisterende tilbudslinjer kan redigeres eller slettes alt efter behov.

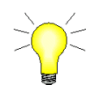

Det anbefales, at du aktiverer "Leverandørkontrol" løbende, når du er færdig med et udbudsnummer, på den måde er du sikker på, at tilbuddet kan gemmes eller afsendes. Et tilbud med fejl kan ikke gemmes. (Se nærmere om funktionen "Leverandørkontrol" i afsnit 2.7).

# <span id="page-15-0"></span>2.4 Vedhæft fil

For nogle udbudsgrupper skal leverandøren som en del af et tilbud sende forskellige dokumenter, som er nærmere angivet i udbudsbekendtgørelsen og/eller udbudsbetingelserne for den pågældende udbudsgruppe. Disse dokumenter skal så vidt muligt vedhæftes som filer, der sendes til Amgros I/S som en del af tilbuddet.

Alle dokumenter kan vedhæftes som PDF-filer eller scannede JPG-filer. Systemet tillader vedhæftning af op til 5 filer. Hvis der er flere end 5, bør de samles i en såkaldt ZIP-fil, da du kun kan tilknytte 5 filer pr. tilbud (uanset hvor mange udbudsnumre tilbuddet omfatter). Nedenfor redegøres for, hvordan du opretter en ZIPfil.

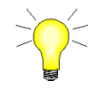

Måden, hvorpå ZIP-filer oprettes, kan variere alt efter, hvilket operativsystem mv. du bruger. Nedenstående vejledning er angivet ud fra, hvordan du med dansk Windows kan oprette ZIP-filer.

### Opret ZIP-fil

➢ *Find dokumenterne i din Windows Stifinder:* 

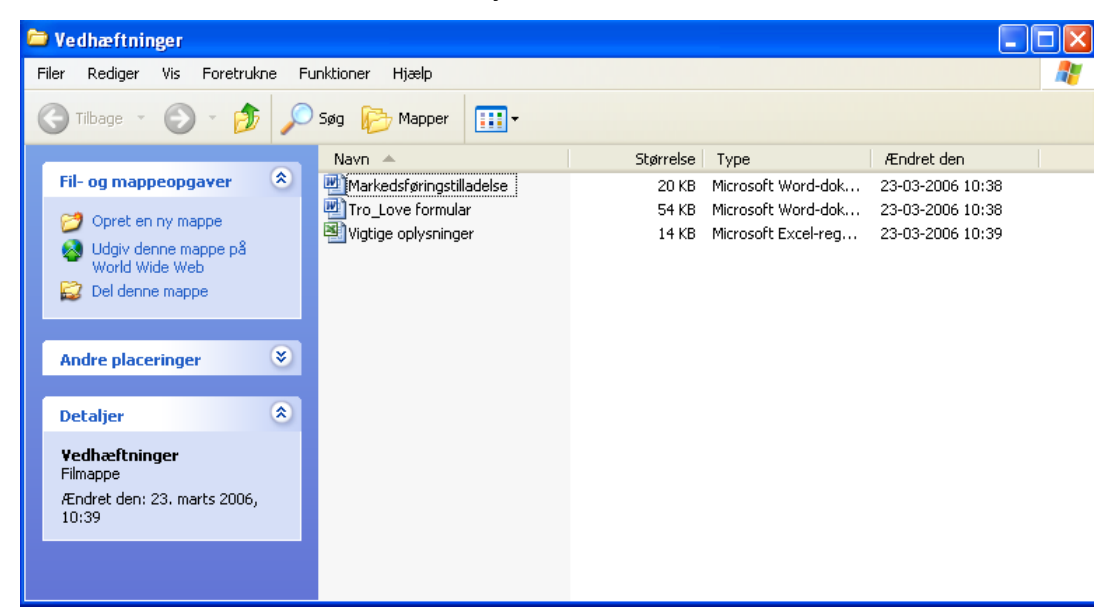

**\_\_\_\_\_\_\_\_\_\_\_\_\_\_\_\_\_\_\_\_\_\_\_\_\_\_\_\_\_\_\_\_\_\_\_\_\_\_\_\_\_\_\_\_\_\_\_\_\_\_\_\_\_\_\_\_\_\_\_\_\_\_\_\_\_\_\_\_\_\_\_\_\_\_\_\_\_\_\_\_\_\_\_\_\_\_\_**

➢ *Markér relevante dokumenter:* 

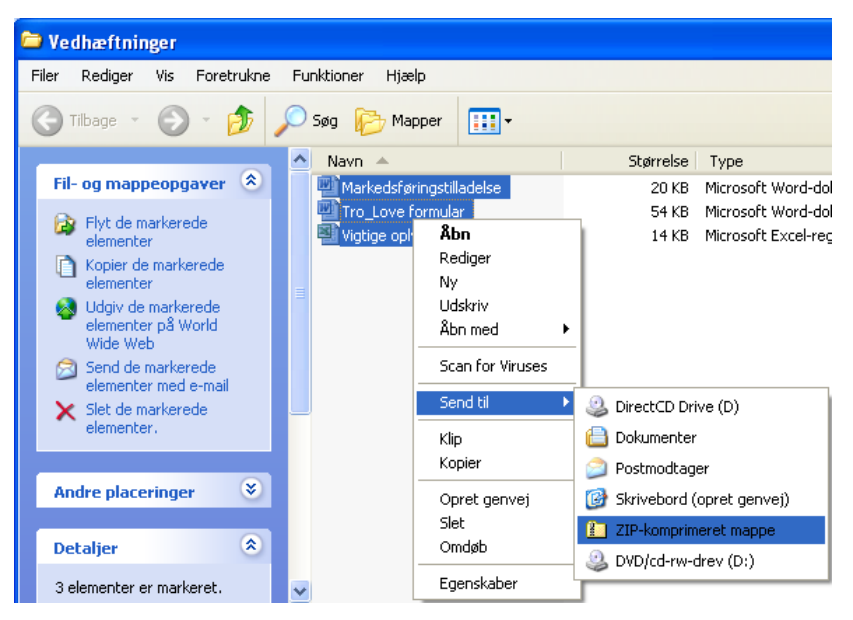

➢ *Højreklik, vælg Send til og dernæst menupunktet "Zip-komprimeret mappe":* 

**\_\_\_\_\_\_\_\_\_\_\_\_\_\_\_\_\_\_\_\_\_\_\_\_\_\_\_\_\_\_\_\_\_\_\_\_\_\_\_\_\_\_\_\_\_\_\_\_\_\_\_\_\_\_\_\_\_\_\_\_\_\_\_\_\_\_\_\_\_\_\_\_\_\_\_\_\_\_\_\_\_\_\_\_\_\_\_**

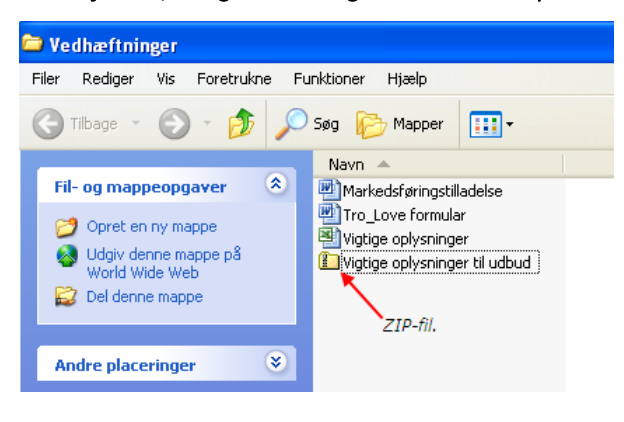

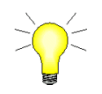

ZIP-filen må maksimalt fylde 20 MB.

Zip-filen er nu oprettet, og du kan vedhæfte den til tilbuddet. Det sker således:

### ➢ *Du klikker på "Gennemse":*

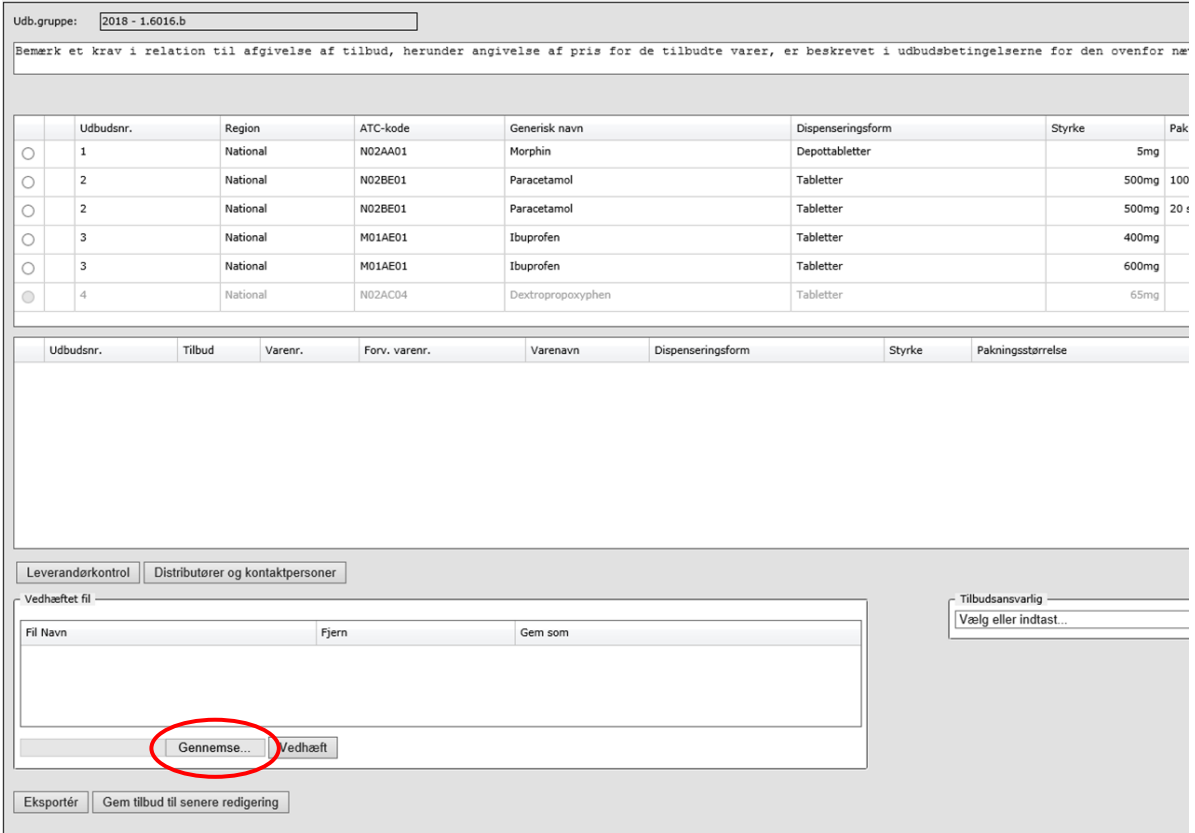

# ➢ *Finder filen på netværket og trykker "Åbn eller open"*

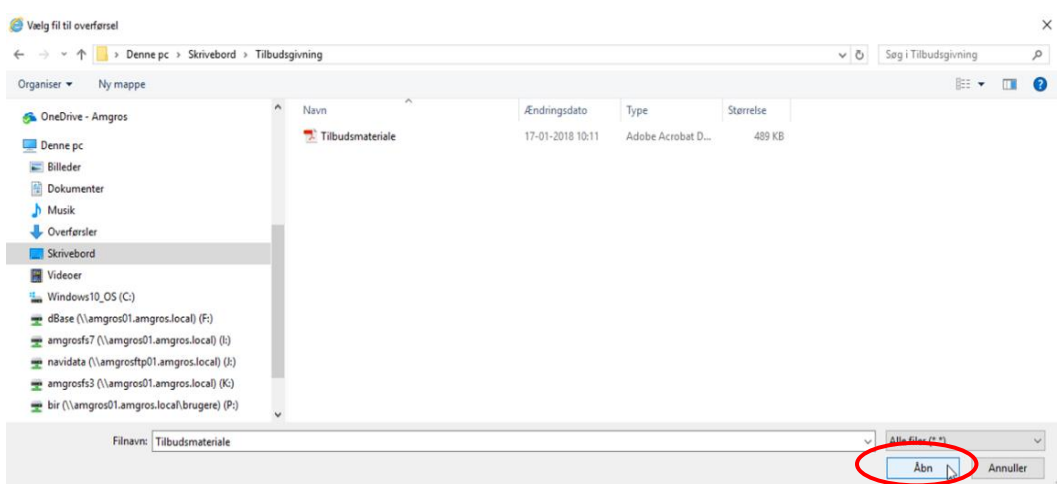

**\_\_\_\_\_\_\_\_\_\_\_\_\_\_\_\_\_\_\_\_\_\_\_\_\_\_\_\_\_\_\_\_\_\_\_\_\_\_\_\_\_\_\_\_\_\_\_\_\_\_\_\_\_\_\_\_\_\_\_\_\_\_\_\_\_\_\_\_\_\_\_\_\_\_\_\_\_\_\_\_\_\_\_\_\_\_\_**

# ➢ *Tryk nu på "Vedhæft":*

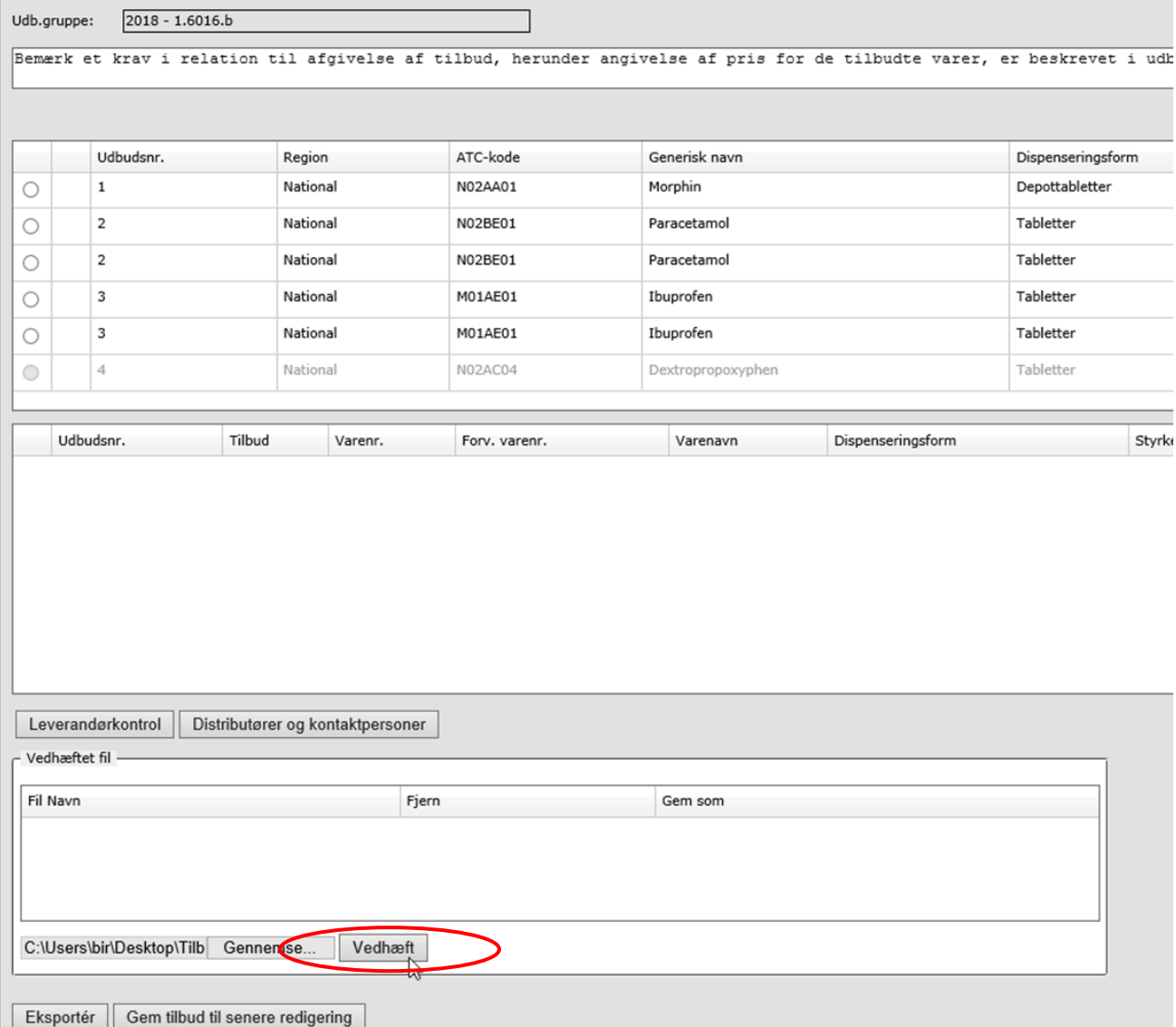

Filen vises nu i filoversigten på tilbuddet.

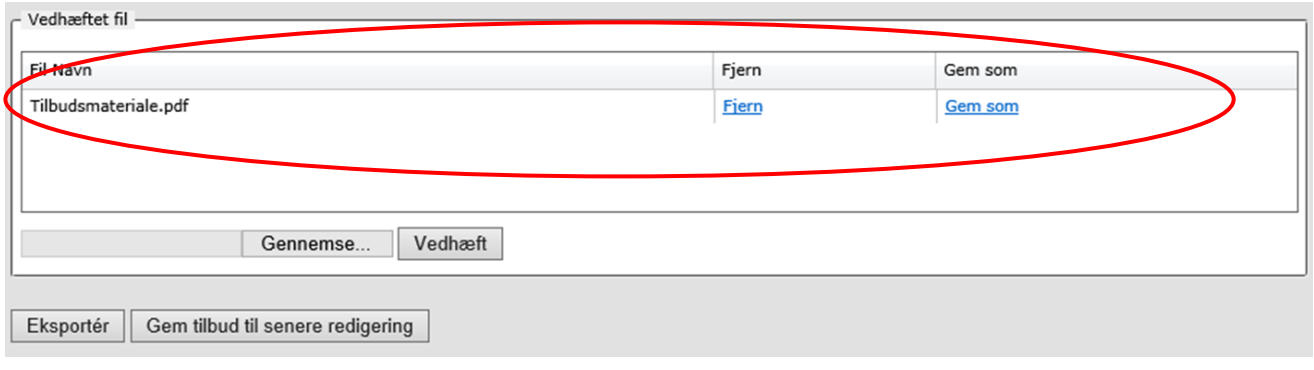

**\_\_\_\_\_\_\_\_\_\_\_\_\_\_\_\_\_\_\_\_\_\_\_\_\_\_\_\_\_\_\_\_\_\_\_\_\_\_\_\_\_\_\_\_\_\_\_\_\_\_\_\_\_\_\_\_\_\_\_\_\_\_\_\_\_\_\_\_\_\_\_\_\_\_\_\_\_\_\_\_\_\_\_\_\_\_\_**

Herefter vil systemet knytte filen til tilbuddet, når dette afgives.

Hvis leverandøren afgiver tilbud under flere udbudsgrupper, vil en del af de påkrævede dokumenter kunne være de samme for disse udbudsgrupper. Af hensyn til Amgros I/S' håndtering af tilbud er det imidlertid et krav, at alle de påkrævede dokumenter under en udbudsgruppe sendes med tilbud afgivet under den pågældende udbudsgruppe. Manglende opfyldelse af de formelle krav til det enkelte tilbuds indhold indebærer, at tilbuddet kan – og eventuelt skal anses for ukonditionsmæssigt, jf. udbudsbetingelserne pkt. 8.

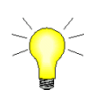

Størrelsen på den vedhæftede fil eller samlet størrelse på alle filer kan maksimalt være på 20 MB. Systemet vil komme med en advarsel, hvis denne grænse overskrides.

### <span id="page-20-0"></span>2.5 Gem tilbud til senere redigering

Hvis du undervejs i tilbudsgivningen vil stoppe arbejdet og fortsætte på et andet tidspunkt eller korrekturlæse det indtastede, kan du gemme tilbuddet til senere redigering.

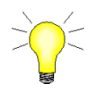

Bemærk, at "leverandørkontrol" aktiveres automatisk. Hvis der er en fejl i tilbuddet, kan du ikke gemme det, før fejlen er rettet.

Du gemmer tilbuddet til senere redigering af enten dig selv eller en anden person, som også er oprettet som bruger af udbudssystemet for samme tilbudsgiver, på følgende vis:

**\_\_\_\_\_\_\_\_\_\_\_\_\_\_\_\_\_\_\_\_\_\_\_\_\_\_\_\_\_\_\_\_\_\_\_\_\_\_\_\_\_\_\_\_\_\_\_\_\_\_\_\_\_\_\_\_\_\_\_\_\_\_\_\_\_\_\_\_\_\_\_\_\_\_\_\_\_\_\_\_\_\_\_\_\_\_\_**

#### Udb.gruppe:  $2018 - 1.6016.b$ Ordregiver: Amgros Bemerk et krav i relation til afgivelse af tilbud, herunder angivelse af pris for de tilbudte varer, er beskrevet i udbudsbetingelserne for den ovenfor nævnte udbudsgruppe Tilbud:  $\boxed{\text{(Alle)} \quad \vee}$ Udbudsnr. ATC-kode Generisk navn Pakning  $\qquad \qquad \textbf{Region}$  $\label{prop:lognormal} \text{Dispenseringsform}$ Styrke En.kode  $\mathsf{Enhed}$ Mængde i enhed National N02A401 100.000 Morphin Depottablette 5<sub>mg</sub>  $_{\text{DW}}$  $0,1g$  $\circ$  $\vert$ 1  $\overline{\circ}$  $\overline{\phantom{a}}$ National N02BE01 Paracetamo Tablette 500mg 100 stk. glas  $_{\text{DW}}$  $3g$ 1.000.000  $\overline{0}$  $\overline{\phantom{a}}$ N02BE01 Paracetamo Tablette 500mg 20 stk blister  $_{\text{DW}}$  $3g$ 5.000.000 Nationa  $\overline{\circ}$  $\overline{\phantom{a}}$ Nationa M01AE01 Ibuprofen Tablette 400mg  $\overline{\mathsf{D}\mathsf{W}}$  $1,2\;g$ 20.000.000  $\overline{\phantom{a}}$ Nationa M01AE01 Ibuprofen Tablette 600mg  $\overline{\mathsf{D}\mathsf{W}}$  $1,2g$  $3.000.000$  $\circ$  $\vert$  4 NO2AC04  $0,3$ g Dextropr 65mg  $\circ$ Udbudsn Tilbud Varen Forv. varen Varenavn Dist Styrke Pakningsstø Enhed pr. pakning Pris pr. enhed Pris pr. pakning Opret Redigér Fjern Leverandørkontrol Distributører og kontaktpersoner Vedhæftet fi Tilbuds svarlio  $\overline{\mathsf{v}}$ Vælg eller indtast... Fil Navn Fjern Gem som Gennemse... Vedhæft Eksport Ford Computer Computer Services of the Service of Services Computer Services Computer Services Services Videre til ESPD

### ➢ *Tryk på "Gem tilbud til senere redigering: "*

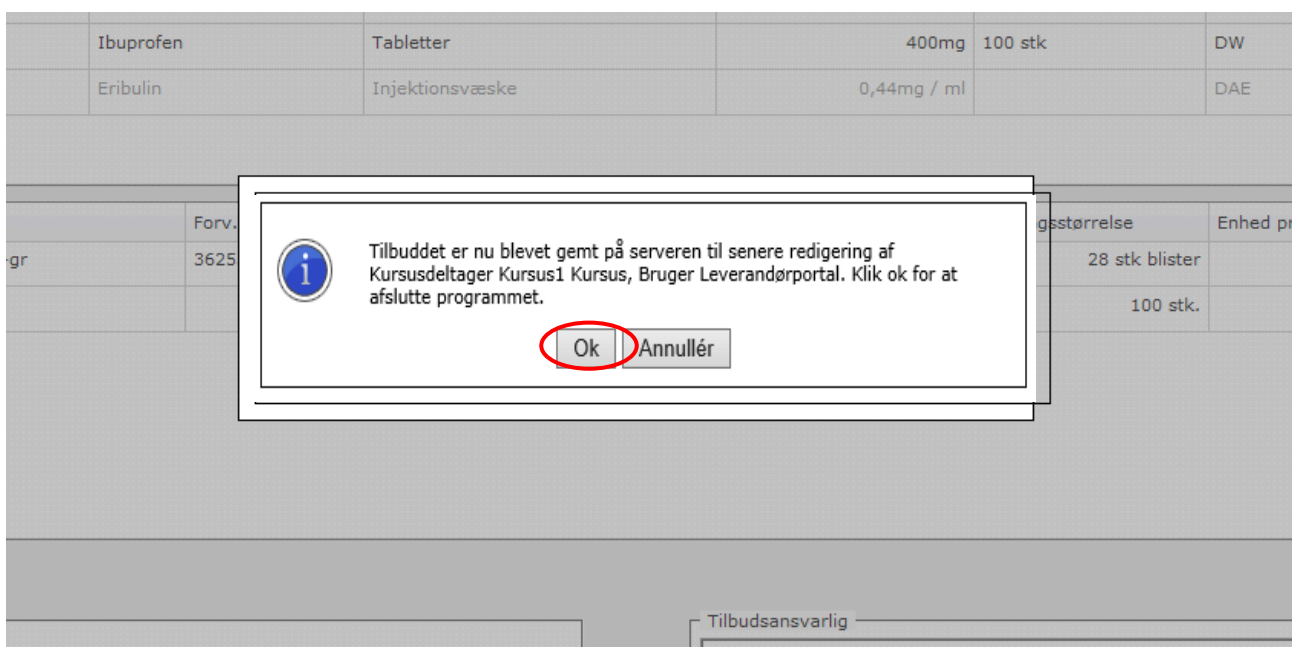

**\_\_\_\_\_\_\_\_\_\_\_\_\_\_\_\_\_\_\_\_\_\_\_\_\_\_\_\_\_\_\_\_\_\_\_\_\_\_\_\_\_\_\_\_\_\_\_\_\_\_\_\_\_\_\_\_\_\_\_\_\_\_\_\_\_\_\_\_\_\_\_\_\_\_\_\_\_\_\_\_\_\_\_\_\_\_\_**

➢ *Tryk dernæst på "Ok", når beskeden om, hvem tilbuddet er gemt til, er læst* 

➢ *Luk vinduet ved at klikke på "*Forlad siden*".* 

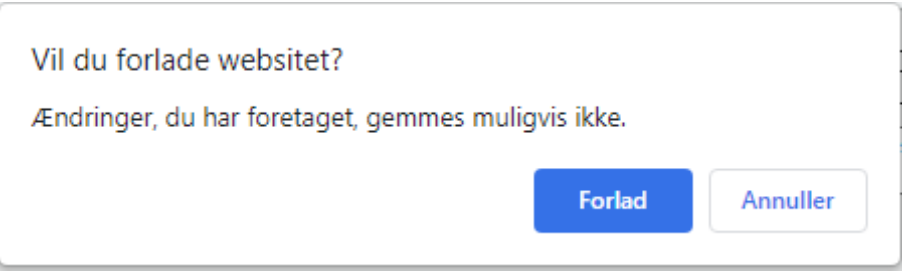

I billedet for udbuddet kan du nu se afsendte tilbud, og hvem som har gemt tilbud.

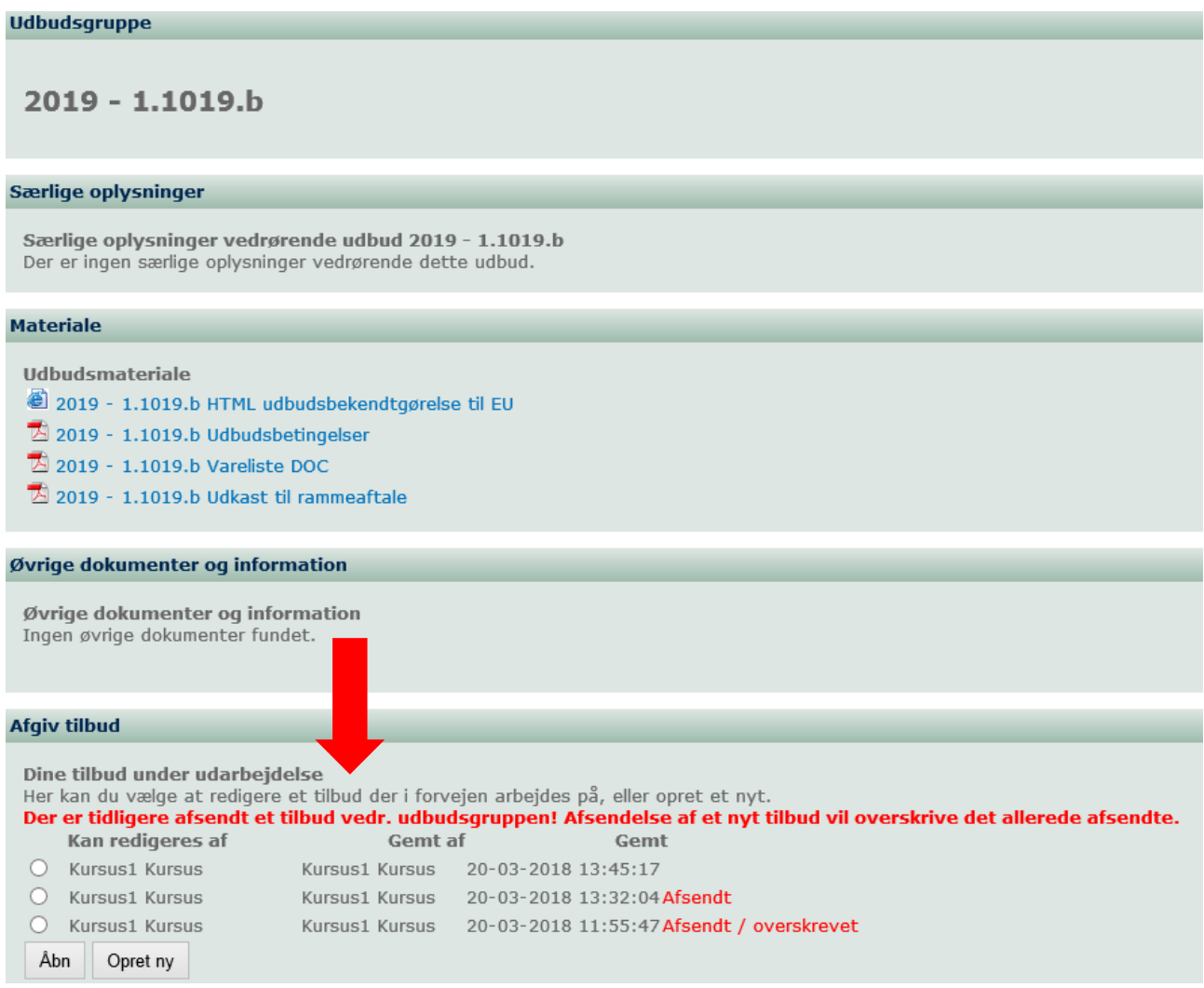

**\_\_\_\_\_\_\_\_\_\_\_\_\_\_\_\_\_\_\_\_\_\_\_\_\_\_\_\_\_\_\_\_\_\_\_\_\_\_\_\_\_\_\_\_\_\_\_\_\_\_\_\_\_\_\_\_\_\_\_\_\_\_\_\_\_\_\_\_\_\_\_\_\_\_\_\_\_\_\_\_\_\_\_\_\_\_\_**

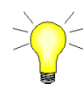

Tilbuddet kan åbnes for at arbejde videre med det. Det sker ved at markere det gemte tilbud og trykke på "Åbn".

Bemærk dog, at andre brugere vil kunne oprette helt nye tilbud og dermed overskrive det eksisterende.

I det tilfælde, at den pågældende person er fraværende, vil andre brugere hos samme tilbudsgiver stadig kunne arbejde videre på tilbuddet.

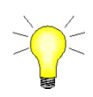

Ved afsendelse af tilbud til Amgros I/S, gemmes det afsendte tilbud automatisk.

### <span id="page-23-0"></span>2.6 Eksportér tilbud

Når du er ved at være færdig med tilbudsgivning, eller når du blot ønsker at gemme og gennemse allerede oprettede tilbud, er det muligt at eksportere tilbuddet til sin egen computer.

**\_\_\_\_\_\_\_\_\_\_\_\_\_\_\_\_\_\_\_\_\_\_\_\_\_\_\_\_\_\_\_\_\_\_\_\_\_\_\_\_\_\_\_\_\_\_\_\_\_\_\_\_\_\_\_\_\_\_\_\_\_\_\_\_\_\_\_\_\_\_\_\_\_\_\_\_\_\_\_\_\_\_\_\_\_\_\_**

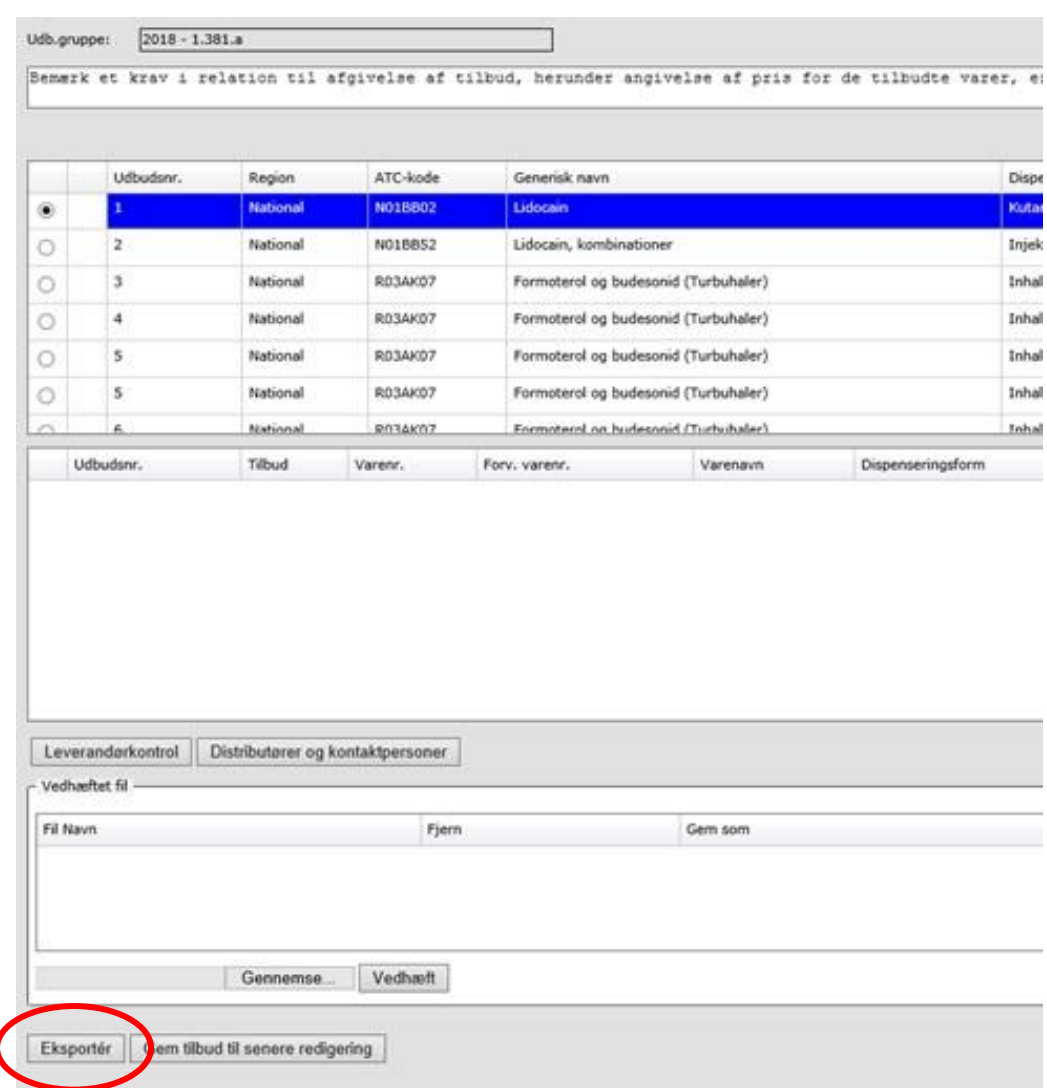

### ➢ *Det sker ved at trykke på "Eksportér":*

- ➢ *Vælg herefter, hvor filen skal gemmes.*
- ➢ *Der er mulighed for at vælge imellem to forskellige formater (files of type):* 
	- *1) CSV (normal): Her er det muligt at eksportere alle de oprettede tilbudsdetaljer*

*2) CSV (alle udbudsdetaljer): Her er det muligt at eksportere hele udbudsgruppen med alle udbudsdetaljer, og hvis der er oprettet tilbudsdetaljer, vil de ligeledes komme med i eksporten* 

- *3) PDF: En formateret rapport*
- *4) XML: Særligt format som kun anvendes internt til afsendelse*

# Eksportér tilbud

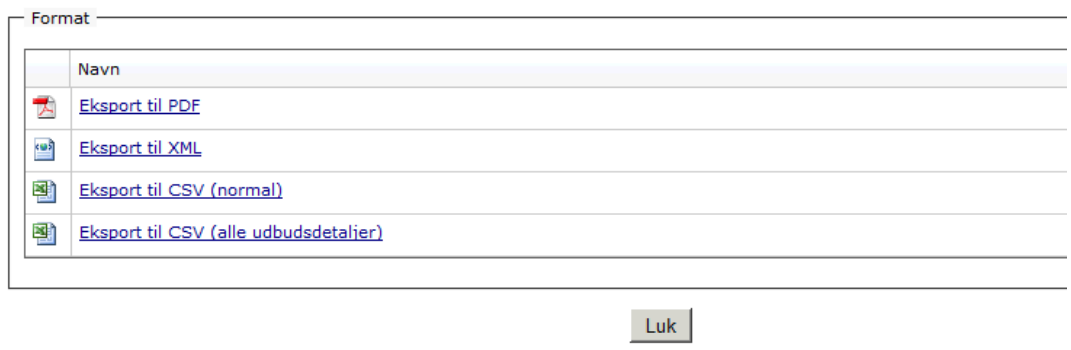

**\_\_\_\_\_\_\_\_\_\_\_\_\_\_\_\_\_\_\_\_\_\_\_\_\_\_\_\_\_\_\_\_\_\_\_\_\_\_\_\_\_\_\_\_\_\_\_\_\_\_\_\_\_\_\_\_\_\_\_\_\_\_\_\_\_\_\_\_\_\_\_\_\_\_\_\_\_\_\_\_\_\_\_\_\_\_\_**

Formatet, der gemmes i, hedder .csv. Dette format ses bedst med Microsoft Excel:

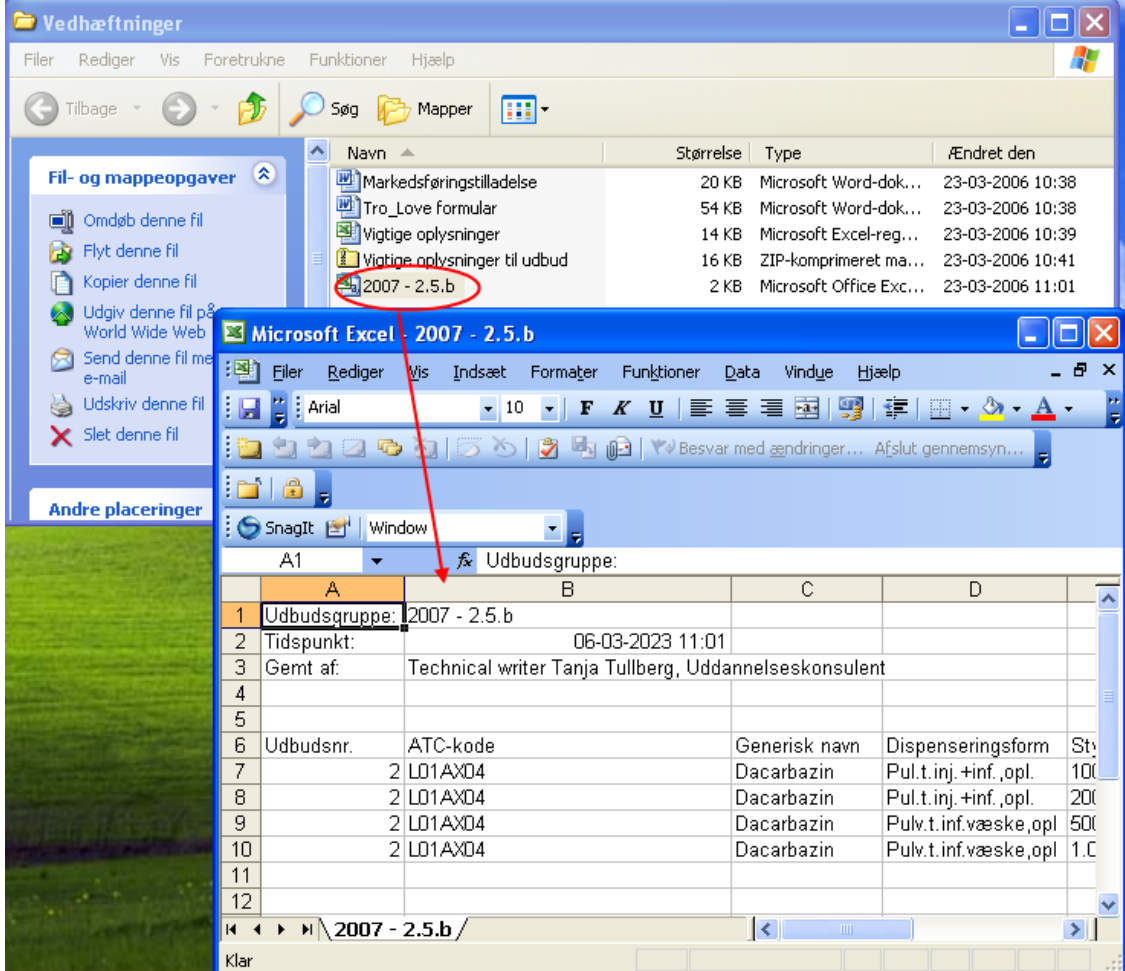

Der er hermed to forskellige måder, hvorpå du på sin egen computer kan få et overblik over det samlede tilbud.

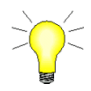

Der er ikke noget link mellem csv.filen og systemet (eller mellem pdf.filen og systemet, hvis det er det format, du bruger). Det vil sige, at du skal lave alle rettelser/ redigeringer i systemet.

**\_\_\_\_\_\_\_\_\_\_\_\_\_\_\_\_\_\_\_\_\_\_\_\_\_\_\_\_\_\_\_\_\_\_\_\_\_\_\_\_\_\_\_\_\_\_\_\_\_\_\_\_\_\_\_\_\_\_\_\_\_\_\_\_\_\_\_\_\_\_\_\_\_\_\_\_\_\_\_\_\_\_\_\_\_\_\_**

Når tilbuddet er færdigredigeret i udbudssystemet, er det klar til afsendelse.

### <span id="page-25-0"></span>2.7 Videre til ESPD

Når alle tilbudsdata er udfyldt, er tilbuddet klar til afsendelse til Amgros I/S. Herefter klikker du på knappen 'Videre til ESPD', hvor du i første omgang bliver bedt om at bekræfte distributører og kontaktpersoner.

Herefter bliver du ledt videre til besvarelse af ESPD. Hvis du er enig i de forudfyldte svar, klikker du i første billede 'Næste' og i det næste billede 'Accept'.

Samtidig med afsendelsen vil tilbuddet automatisk blive gemt til den bruger, der er logget ind og har trykket på afsend knappen. (Bemærk, at andre personer, der er oprettet som brugere på Amgros' Leverandør- og Udbudsportal under den pågældende tilbudsgiver/virksomhed, også har adgang til at åbne og rette i tilbuddet). Dette er en hjælp, hvis du efter afsendelse vil lave en rettelse, hvorved du kan åbne det afsendte tilbud, lave rettelsen og sende tilbuddet igen. Tilbud kan kun rettes indtil tilbudsfristens udløb.

Når tilbuddet afsendes, vil det automatisk blive kontrolleret med den kontrol, der er indbygget i systemet. Denne kontrol kan du imidlertid også selv foretage undervejs i tilbudsgivningen. Dette sker via knappen "Leverandørkontrol".

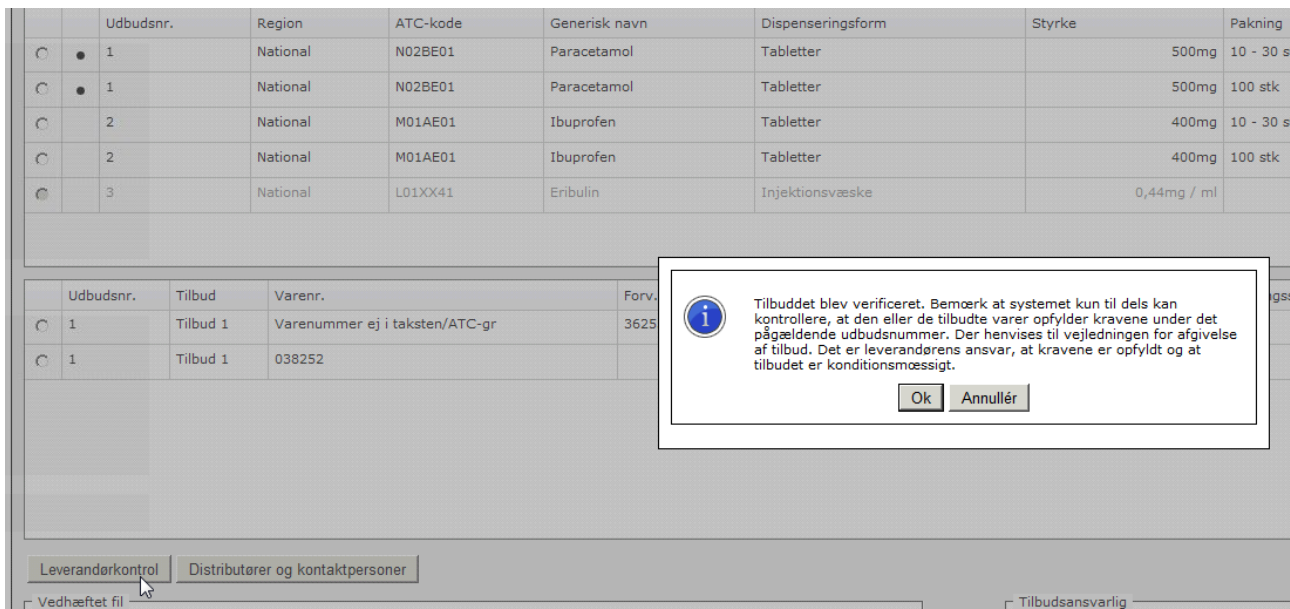

Som det fremgår af billedet, bliver du via denne verificering gjort opmærksom på, om det er nødvendigt at ændre i tilbuddet for, at det kan afsendes.

Det anbefales løbende at foretage "Leverandørkontrol".

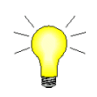

Følgende kontrolleres:

 At der afgives tilbud på samtlige udbudslinjer med samme udbudsnummer (kontrolleres altid).

**\_\_\_\_\_\_\_\_\_\_\_\_\_\_\_\_\_\_\_\_\_\_\_\_\_\_\_\_\_\_\_\_\_\_\_\_\_\_\_\_\_\_\_\_\_\_\_\_\_\_\_\_\_\_\_\_\_\_\_\_\_\_\_\_\_\_\_\_\_\_\_\_\_\_\_\_\_\_\_\_\_\_\_\_\_\_\_**

- At "Pris pr. enhed" er ens for tilbudte varer ved tilbud under et udbudsnummer på flere pakninger af et lægemiddel i én bestemt dispenseringsform og i én bestemt styrke, når det er et krav, at "Pris pr. pakning" er fastsat således, at "Pris pr. enhed" er den samme for disse forskellige pakninger, det gælder fx:
	- o Hvor der under samme linje af et udbudsnummer gives tilbud på flere forskellige pakninger af et lægemiddel i samme dispenseringsform og i samme styrke, jf. udbudsbetingelserne.
	- o Desuden gælder det i de tilfælde, hvor et udbudsnummer omfatter flere anførte pakninger af et lægemiddel i samme dispenseringsform og i samme styrke (angivet ved flere linjer i det pågældende udbudsnummer), hvis det er et krav, at "Pris pr. enhed" er den samme for disse forskellige pakninger, jf. udbudsbetingelserne.

Bemærk, at systemet således kun til dels kan kontrollere, at den eller de tilbudte varer opfylder kravene under det pågældende udbudsnummer.

Det er leverandørens ansvar, at samtlige krav er opfyldt, og at tilbuddet er konditionsmæssigt.

Bemærk, at kontrolfunktionen ikke finder anvendelse for bagatelkøb, jf. pkt. 7.

Herefter tilknyttes en tilbudsansvarlig og tilbuddet gemmes:

➢ *Tilknyt en tilbudsansvarlig, som er Amgros I/S' primære kontaktperson, når tilbuddet efterfølgende behandles og meddelelse om resultat af udbuddet udsendes* 

**\_\_\_\_\_\_\_\_\_\_\_\_\_\_\_\_\_\_\_\_\_\_\_\_\_\_\_\_\_\_\_\_\_\_\_\_\_\_\_\_\_\_\_\_\_\_\_\_\_\_\_\_\_\_\_\_\_\_\_\_\_\_\_\_\_\_\_\_\_\_\_\_\_\_\_\_\_\_\_\_\_\_\_\_\_\_\_**

- ➢ *Husk eventuelt også at vedhæfte relevante filer*
- ➢ *I udbudsvinduet trykker du på knappen "Videre til ESPD".*

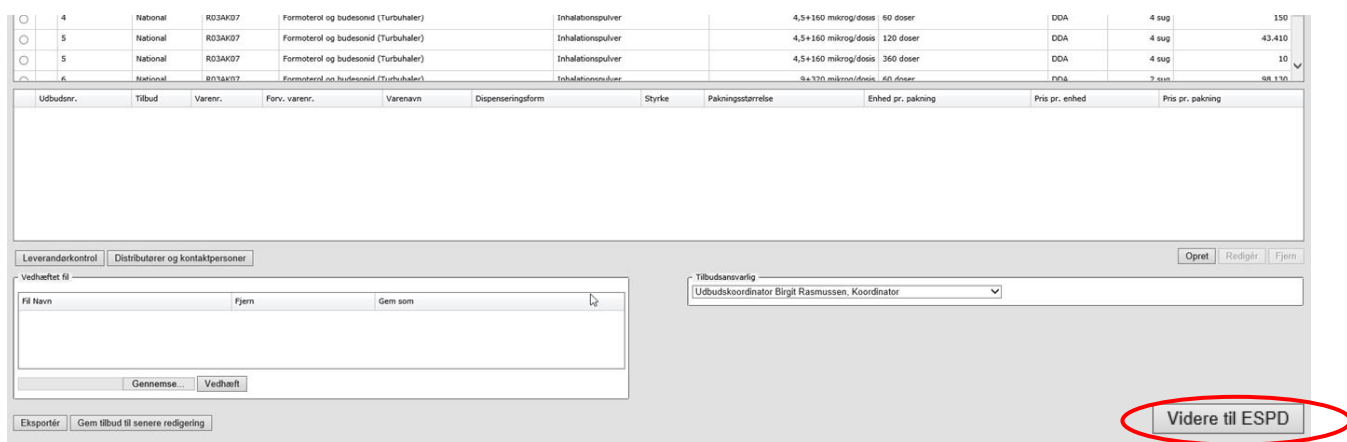

Ved tryk på knappen "Videre til ESPD" bliver tilbuddet automatisk gemt til den bruger, der afsender tilbuddet, så du har mulighed for efterfølgende at rette i det afsendte og sende det på ny, indtil tilbudsfristens udløb.

➢ Hvis der ikke er vedhæftet filer til tilbuddet, fremkommer påmindelse herom. Hvis der ikke skal vedhæftes filer, trykkes på "Ja"

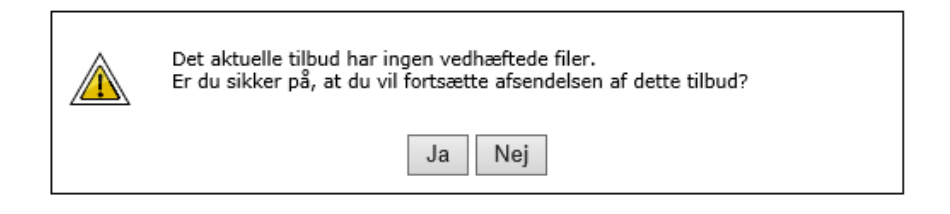

Herefter bliver du nu bedt om at bekræfte distributører og kontaktpersoner. Disse oplysninger vil fremgå af bilag til rammeaftalen, hvis der indgås aftale med tilbudsgiveren:

**\_\_\_\_\_\_\_\_\_\_\_\_\_\_\_\_\_\_\_\_\_\_\_\_\_\_\_\_\_\_\_\_\_\_\_\_\_\_\_\_\_\_\_\_\_\_\_\_\_\_\_\_\_\_\_\_\_\_\_\_\_\_\_\_\_\_\_\_\_\_\_\_\_\_\_\_\_\_\_\_\_\_\_\_\_\_\_**

➢ *Hvis oplysningerne er korrekte, klikkes på "Bekræft". Ellers ændres oplysningerne ved at markere en linje og klikke på "Redigér":* 

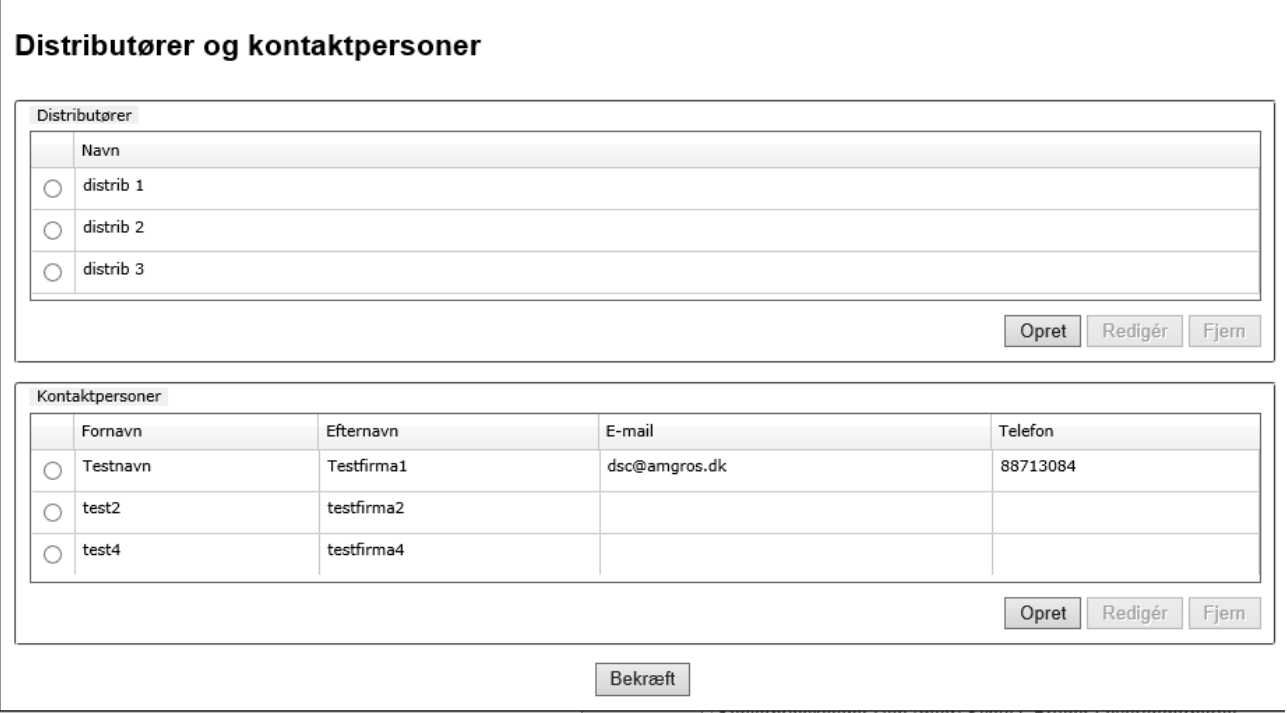

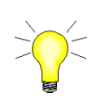

Hvis distributør- og kontaktpersondata skal opdateres eller rettes permanent, skal dette gøres på sitet under menupunktet "Mine firmasider" ⇒Firmastamdata ⇒ "Kontaktpersoner og distributører".

# <span id="page-29-0"></span>2.8 Erklæring vedrørende forordning (EU) nr. 833/2014

Nu skal erklæring vedrørende forordning (EU) nr. 833/2014 udfyldes med en tro og love bekræftelse.

**\_\_\_\_\_\_\_\_\_\_\_\_\_\_\_\_\_\_\_\_\_\_\_\_\_\_\_\_\_\_\_\_\_\_\_\_\_\_\_\_\_\_\_\_\_\_\_\_\_\_\_\_\_\_\_\_\_\_\_\_\_\_\_\_\_\_\_\_\_\_\_\_\_\_\_\_\_\_\_\_\_\_\_\_\_\_\_**

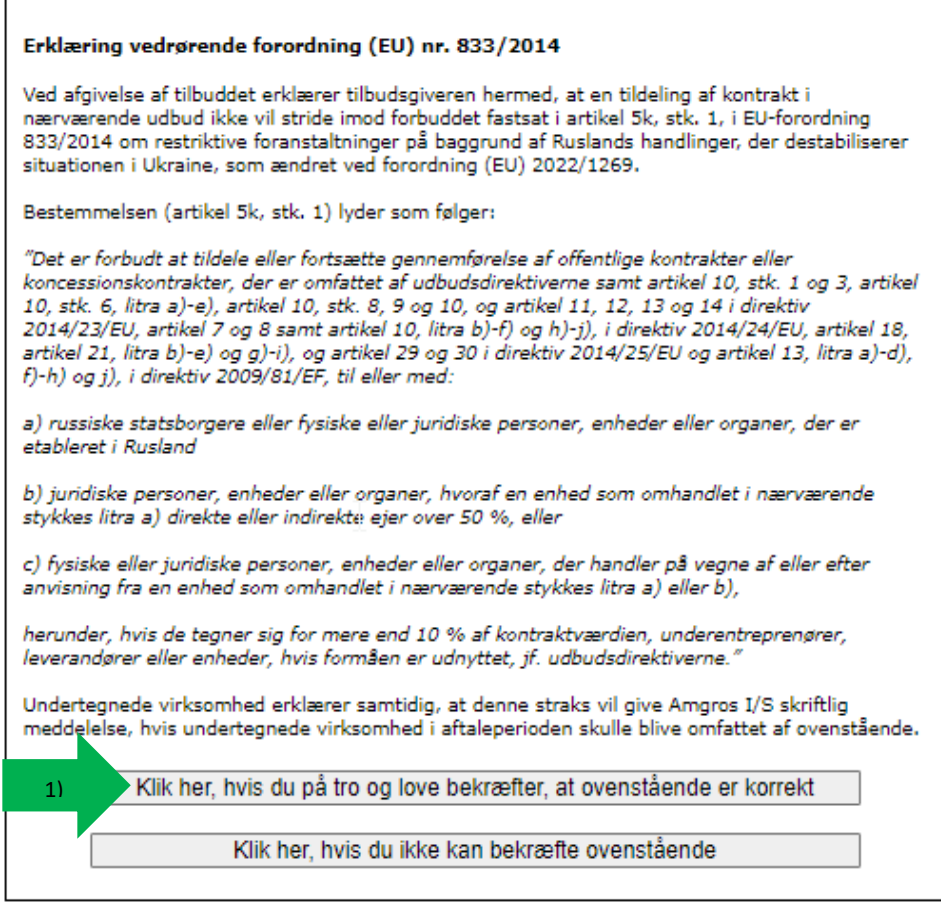

1) *Klik her, hvis du på tro og love bekræfter, at ovenstående er korrekt* fører dig automatisk videre til udfyldelse af ESPD og videre i tilbudsgivningen.

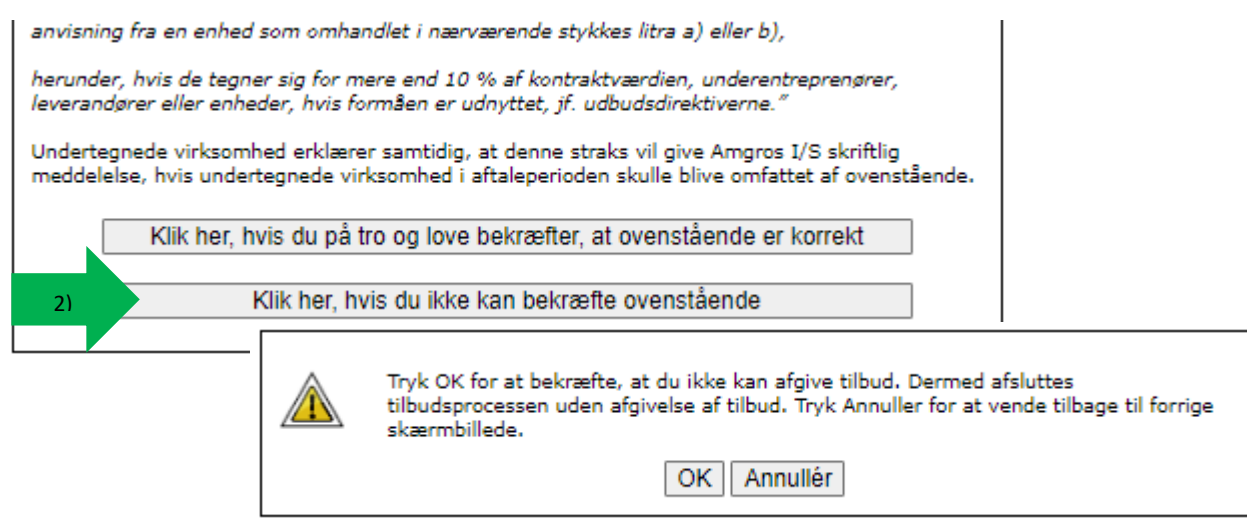

2) *Klik her, hvis du ikke kan bekræfte ovenstående* – fører til visning, hvor du ved at trykke OK kan bekræfte, at du ikke kan afgive tilbud. Herefter kan du bekræfte, du ikke kan afgive tilbud eller du kan fortryde dit svar ved at trykke Annullér.

### <span id="page-30-0"></span>2.9 Erklæring vedrørende ESPD

Næste skridt er afgivelse af ESPD. Tilbuddet kan ikke afsendes, uden at eESPD afgives. Først skal ESPD oplysningerne udfyldes.

**\_\_\_\_\_\_\_\_\_\_\_\_\_\_\_\_\_\_\_\_\_\_\_\_\_\_\_\_\_\_\_\_\_\_\_\_\_\_\_\_\_\_\_\_\_\_\_\_\_\_\_\_\_\_\_\_\_\_\_\_\_\_\_\_\_\_\_\_\_\_\_\_\_\_\_\_\_\_\_\_\_\_\_\_\_\_\_**

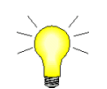

For yderligere information om de enkelte punkter tryk på

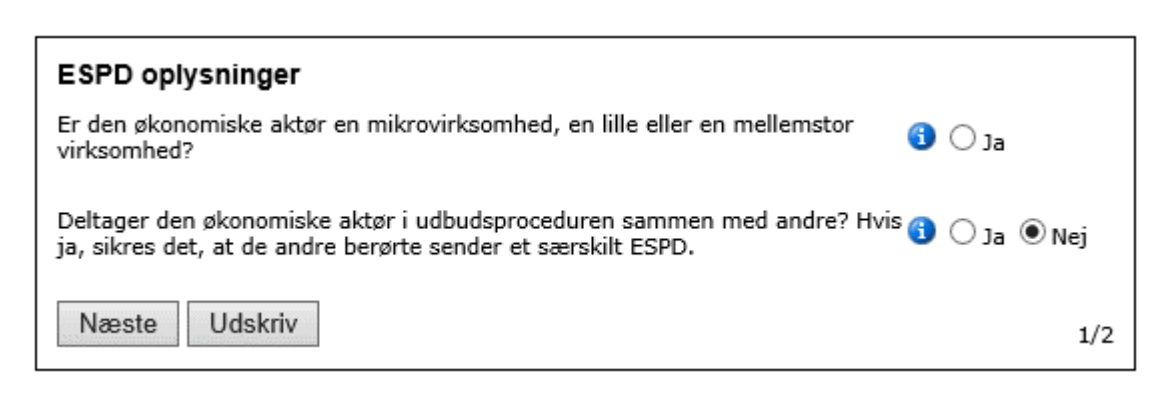

### ➢ *Markér de relevante valg og klik på "Næste":*

Hvis markeringen sættes i feltet 'Ja', som vist nedenfor, åbnes nogle felter med tillægsspørgsmål, som skal besvares.

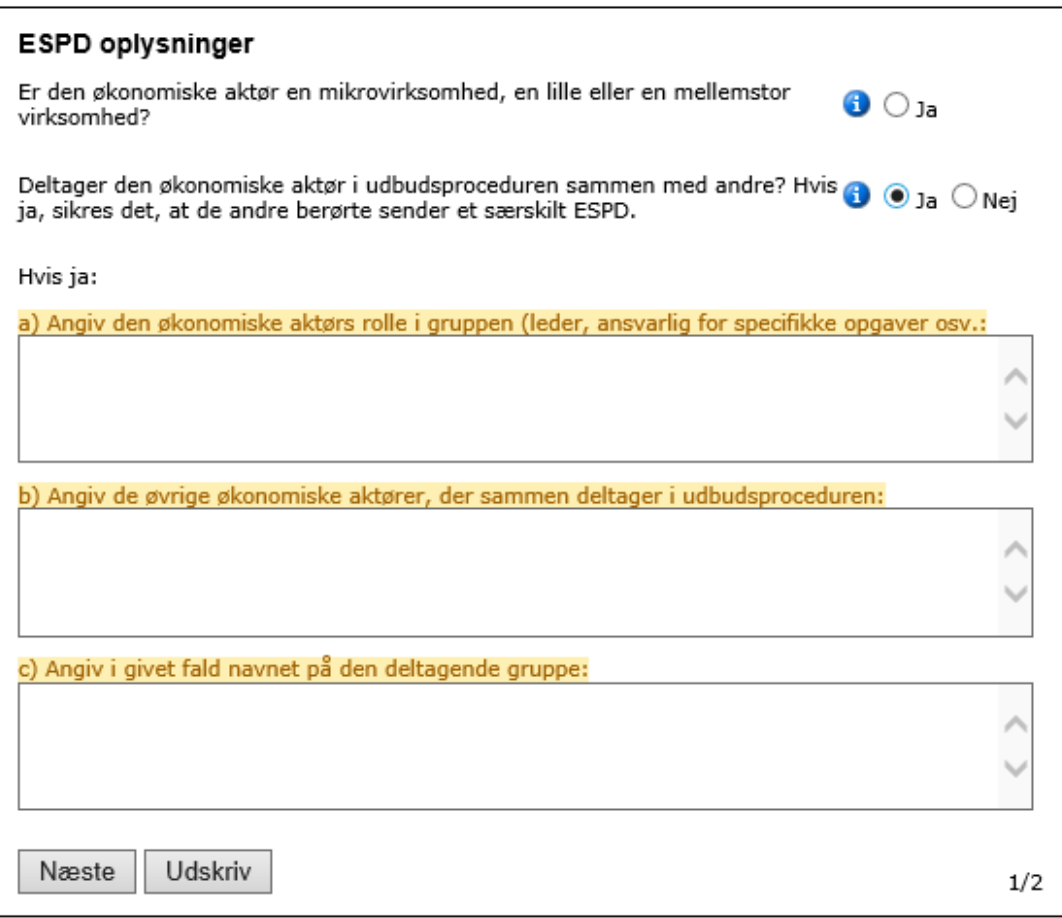

➢ *Besvar spørgsmålene og klik på "Næste":* 

Herefter skal spørgsmål vedrørende obligatoriske udelukkelsesgrunde besvares.

**\_\_\_\_\_\_\_\_\_\_\_\_\_\_\_\_\_\_\_\_\_\_\_\_\_\_\_\_\_\_\_\_\_\_\_\_\_\_\_\_\_\_\_\_\_\_\_\_\_\_\_\_\_\_\_\_\_\_\_\_\_\_\_\_\_\_\_\_\_\_\_\_\_\_\_\_\_\_\_\_\_\_\_\_\_\_\_**

I eksemplet nedenfor er alle markeringer sat i "Nej".

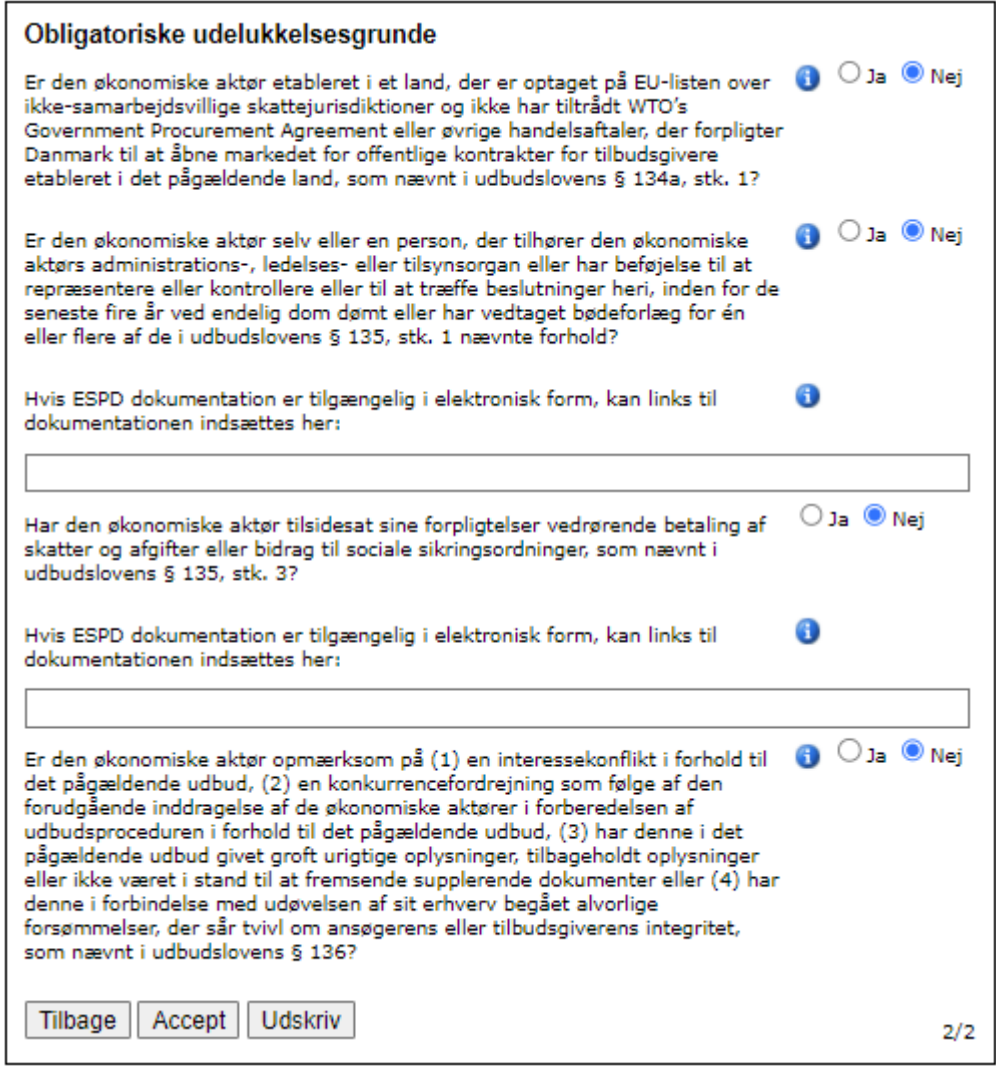

➢ *Markér de relevante valg og klik på "Accept":* 

Hvis markeringerne sættes i feltet 'Ja', som vist nedenfor, åbnes nogle felter med tillægsspørgsmål, som skal besvares.

**\_\_\_\_\_\_\_\_\_\_\_\_\_\_\_\_\_\_\_\_\_\_\_\_\_\_\_\_\_\_\_\_\_\_\_\_\_\_\_\_\_\_\_\_\_\_\_\_\_\_\_\_\_\_\_\_\_\_\_\_\_\_\_\_\_\_\_\_\_\_\_\_\_\_\_\_\_\_\_\_\_\_\_\_\_\_\_**

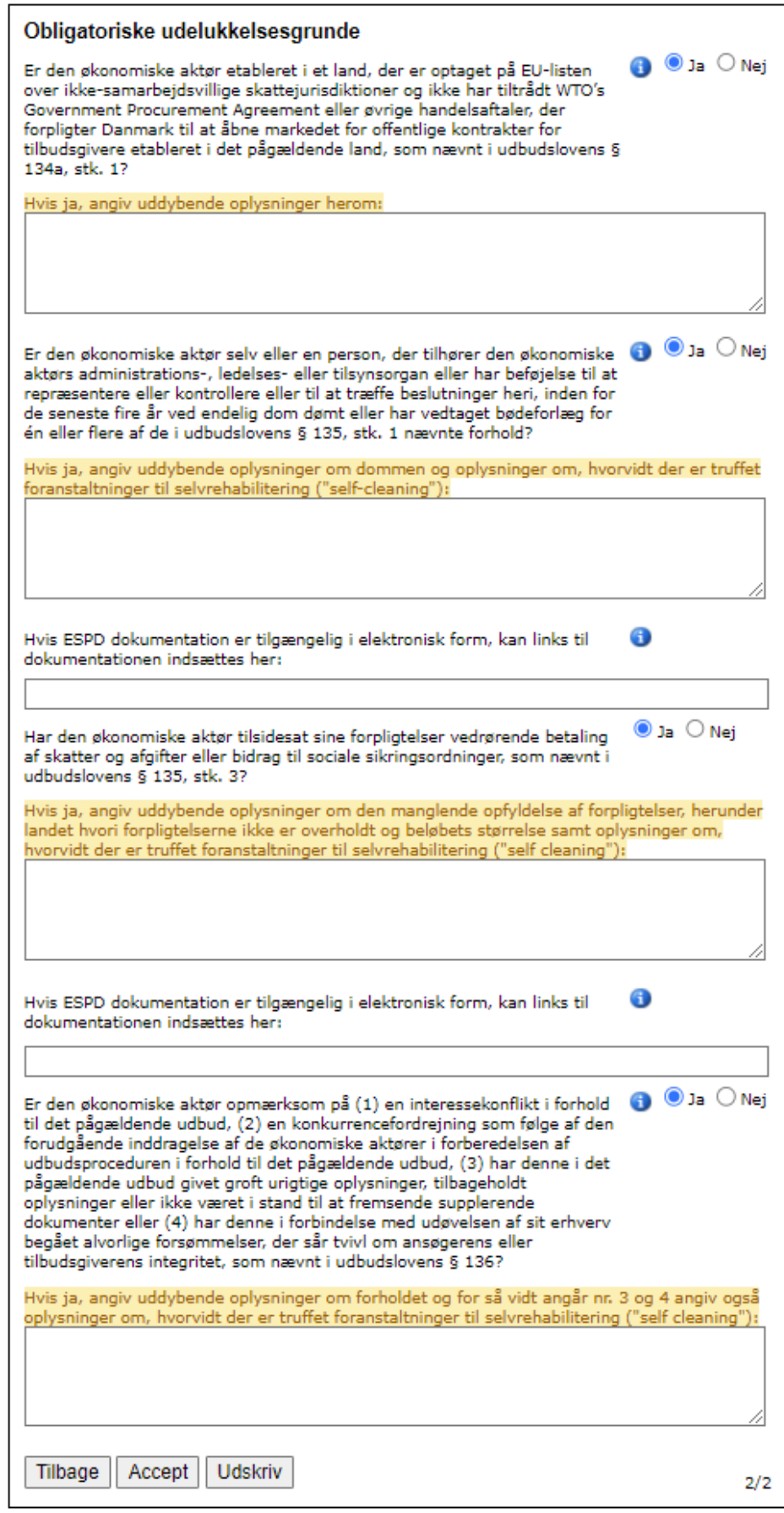

Herefter åbnes et nyt vindue, der minder om, at tilbuddet måske skal vedhæftes ét eller flere dokumenter.

**\_\_\_\_\_\_\_\_\_\_\_\_\_\_\_\_\_\_\_\_\_\_\_\_\_\_\_\_\_\_\_\_\_\_\_\_\_\_\_\_\_\_\_\_\_\_\_\_\_\_\_\_\_\_\_\_\_\_\_\_\_\_\_\_\_\_\_\_\_\_\_\_\_\_\_\_\_\_\_\_\_\_\_\_\_\_\_**

Tryk på "Acceptér", hvis der ikke skal vedhæftes dokumenter til tilbuddet.

I det tilfælde det fremgår i udbudsbekendtgørelsen og udbudsbetingelserne, at der skal vedhæftes dokumenter, og disse ikke er vedhæftet, tryk på "Annullér" og vedhæft dokumenterne inden afsendelse. Tryk herefter på "Acceptér og afsend" for endelig afsendelse:

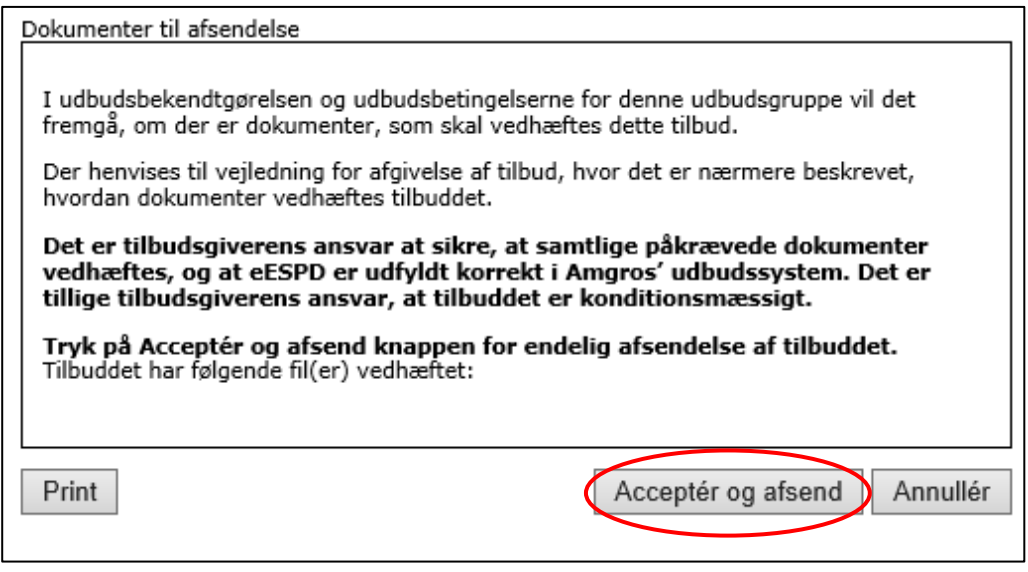

Når du har accepteret, kontrolleres tilbuddet med den kontrol, der er indbygget i systemet, som tidligere beskrevet.

Når tilbuddet er kontrolleret af systemet, skal det krypteres og godkendes til afsendelse:

Herefter vil tilbuddet blive sendt til Amgros I/S, og en kvittering for "Dokumenter og afsendelse" og en bekræftelse for "Tilbud sendt" med en verifikationskode vil blive vist på skærmen (se skærmbillederne nedenfor). Det anbefales at printe begge disse, da de er dokumentationen for, at tilbud er afsendt med de vedhæftede filer.

Hvis der kun er vedhæftet én fil, vil navnet på denne være skrevet.

Hvis der er flere filer vises navne på disse. Hvis det er store filer, vises dette billede:

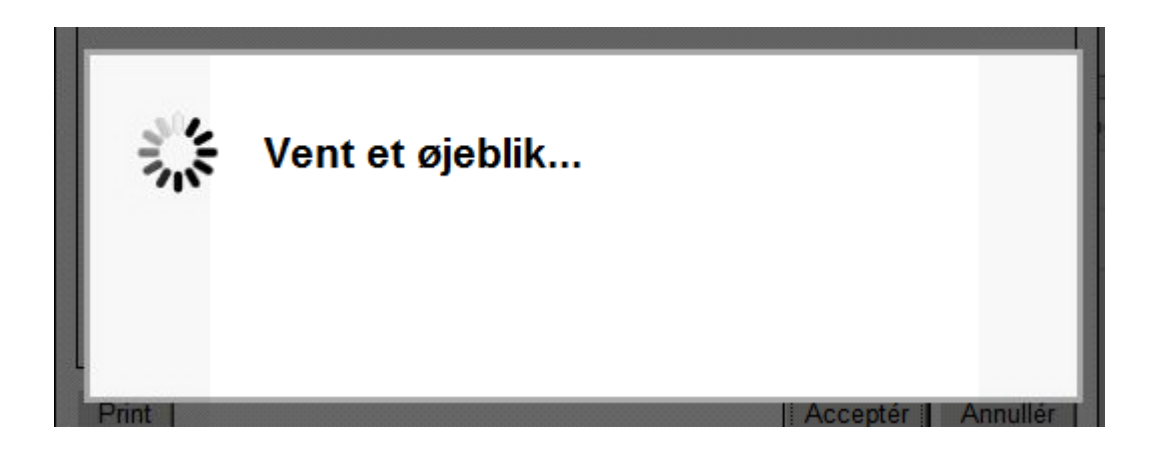

Det betyder, at systemet arbejder med at færdiggøre og afsende.

Herefter kommer en kvittering for afsendelsen.

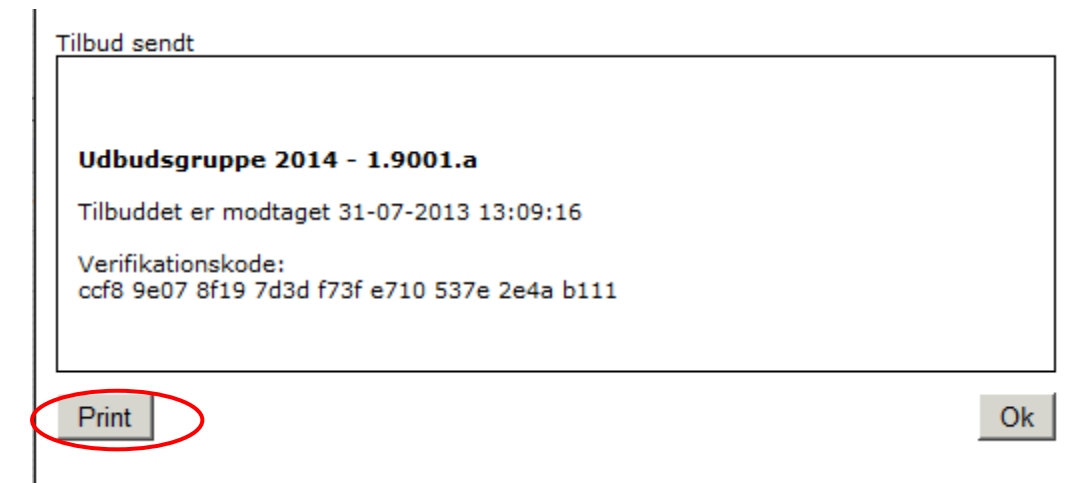

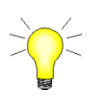

Tilbuddet ligger nu krypteret og gemt på en sikker server. Det kan først hentes og åbnes af Amgros I/S, når tilbudsfristen er udløbet. Kvitteringen bør udskrives (tryk på Print), da det er tilbudsgiverens bevis for afsendelse.

**\_\_\_\_\_\_\_\_\_\_\_\_\_\_\_\_\_\_\_\_\_\_\_\_\_\_\_\_\_\_\_\_\_\_\_\_\_\_\_\_\_\_\_\_\_\_\_\_\_\_\_\_\_\_\_\_\_\_\_\_\_\_\_\_\_\_\_\_\_\_\_\_\_\_\_\_\_\_\_\_\_\_\_\_\_\_\_**

# ➢ *Udbudsvinduet kan herefter lukkes ved at trykke på "ok".*

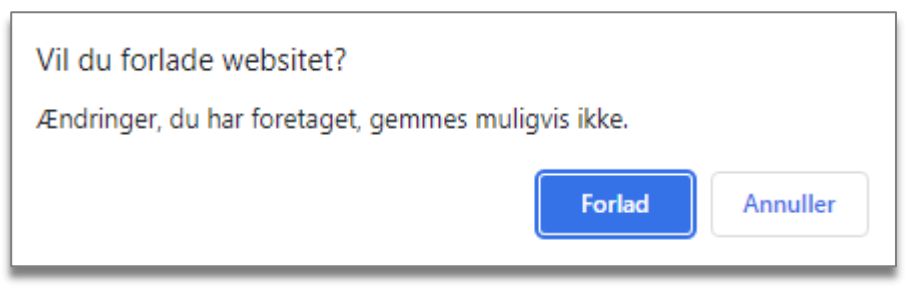

Når du returnerer til udbudssystemet og klikker sig ind på det udbud, der er afgivet tilbud på, vil følgende skærmbillede blive vist:

**\_\_\_\_\_\_\_\_\_\_\_\_\_\_\_\_\_\_\_\_\_\_\_\_\_\_\_\_\_\_\_\_\_\_\_\_\_\_\_\_\_\_\_\_\_\_\_\_\_\_\_\_\_\_\_\_\_\_\_\_\_\_\_\_\_\_\_\_\_\_\_\_\_\_\_\_\_\_\_\_\_\_\_\_\_\_\_**

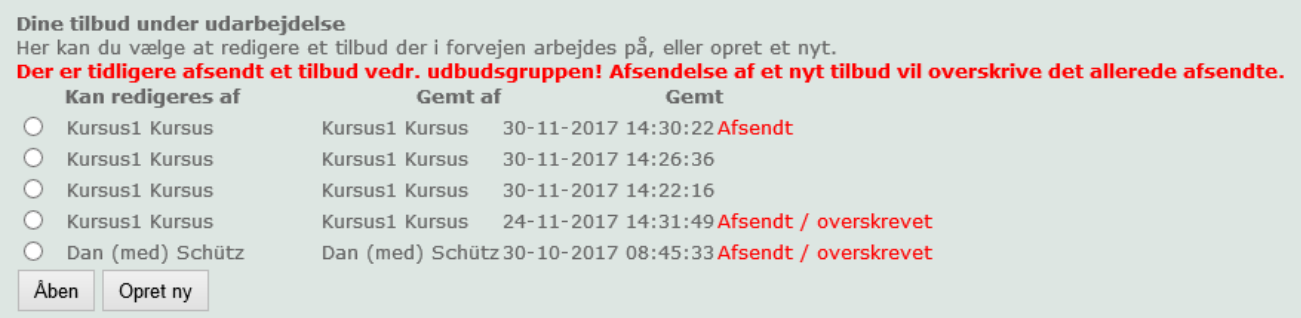

Når der er sendt flere tilbud på et udbud, vil der stå Afsendt / overskrevet på de foregående afsendte tilbud. På det sidst afsendte vil der kun stå Afsendt

Således kan du se, om der allerede er afsendt tilbud, samt hvilket tilbud der er blevet afsendt. Hvis du har gemt et tilbud til senere redigering, vil dette kunne åbnes og redigeres.

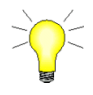

Det er indtil tilbudsfristens udløb muligt at oprette et nyt eller ændre i gemte tilbud, men bemærk, at det ved afsendelse vil overskrive det allerede afsendte tilbud.

### <span id="page-35-0"></span>2.91 Annullér tilbud

Hvis du ønsker at annullere sit allerede afsendte tilbud, skal du afsende et nyt, redigeret tilbud eller et tomt tilbud. Dette kan ske indtil tilbudsfristens udløb. Et tomt tilbud oprettes ved at:

### ➢ *Få vist udbuddet og trykke på knappen "Opret ny":*

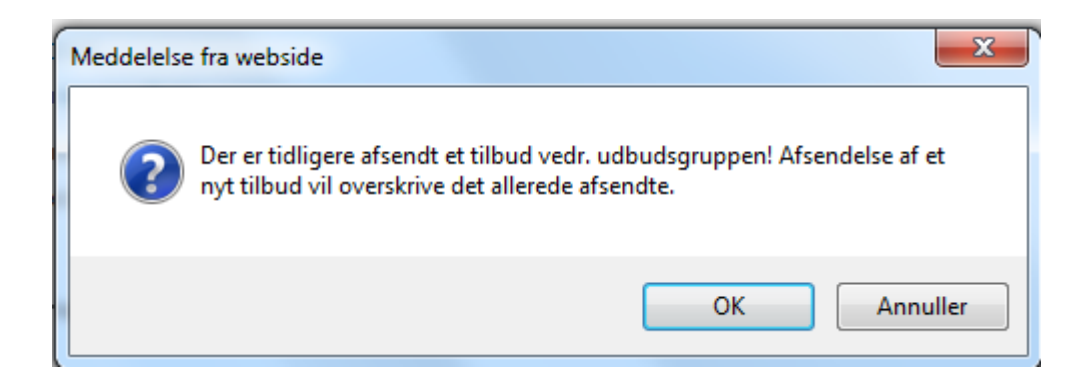

➢ *Tryk "OK":* 

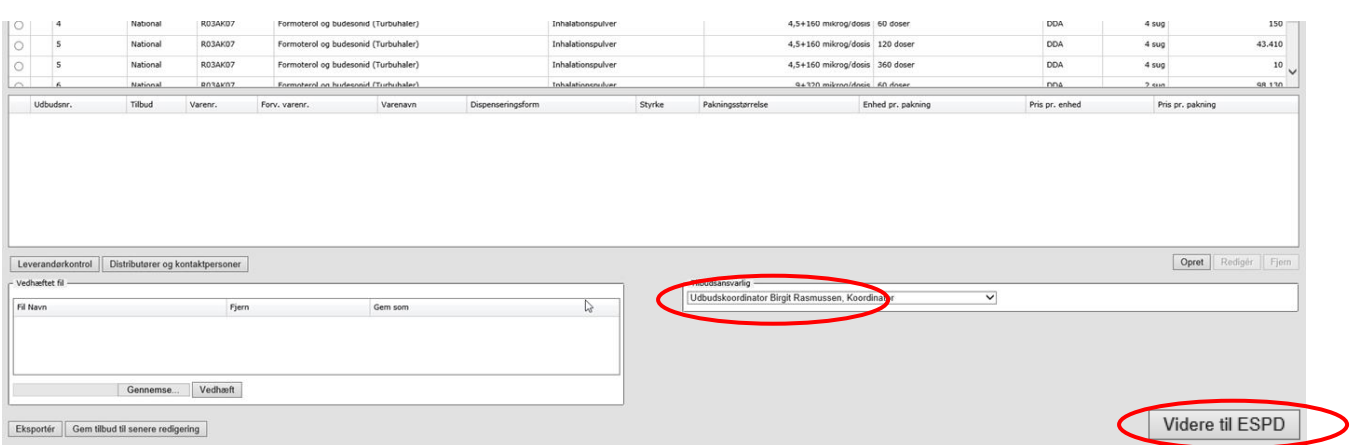

**\_\_\_\_\_\_\_\_\_\_\_\_\_\_\_\_\_\_\_\_\_\_\_\_\_\_\_\_\_\_\_\_\_\_\_\_\_\_\_\_\_\_\_\_\_\_\_\_\_\_\_\_\_\_\_\_\_\_\_\_\_\_\_\_\_\_\_\_\_\_\_\_\_\_\_\_\_\_\_\_\_\_\_\_\_\_\_**

- ➢ *Vælg Tilbudsansvarlig*
- ➢ *Tryk på knappen "Afsend tilbud til Amgros".*

# <span id="page-36-0"></span>**3 Log ud**

Når du ønsker at forlade systemet, skal du klikke på log ud/hængelåsen i øverste højre hjørne af siden.

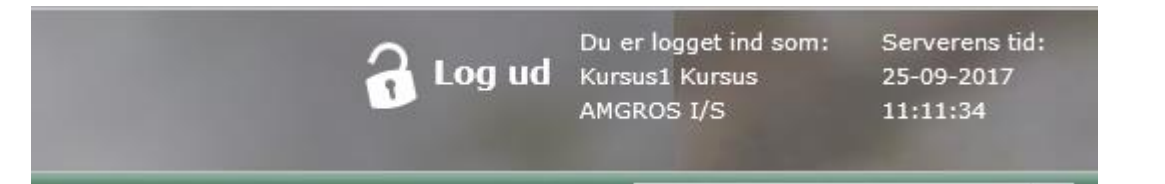

# <span id="page-37-0"></span>**4 Fastmængdeudbud**

# <span id="page-37-1"></span>4.1 Generelt

I dette afsnit redegøres for afgivelse af tilbud på fastmængdeudbud. Ved fastmængdeudbud forpligter Amgros I/S sig til at købe og leverandøren til at levere den i udbudsmaterialet anførte mængde.

**\_\_\_\_\_\_\_\_\_\_\_\_\_\_\_\_\_\_\_\_\_\_\_\_\_\_\_\_\_\_\_\_\_\_\_\_\_\_\_\_\_\_\_\_\_\_\_\_\_\_\_\_\_\_\_\_\_\_\_\_\_\_\_\_\_\_\_\_\_\_\_\_\_\_\_\_\_\_\_\_\_\_\_\_\_\_\_**

Fastmængde udbud forkortes FM i udbudssystemet. Fastmængde udbud vil være vist under overskriften: "Fastmængde - Lægemidler EU udbud" på siden over aktive udbud.

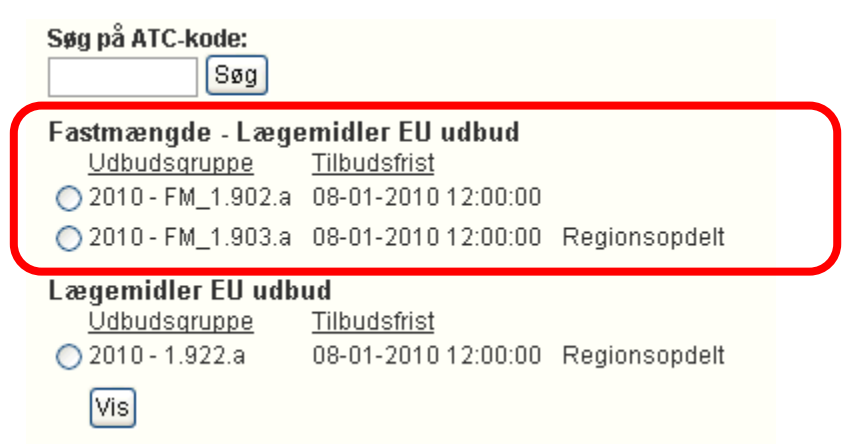

Standardfunktionaliteten i forbindelse med tilbudsgivning er den samme som øvrige udbud. Særlige forhold vedrørende tilbudsgivning på optioner er beskrevet i punkt 4.2.

# <span id="page-37-2"></span>4.2 Fastmængdeudbud - om afgivelse af tilbud på option(er)

Når der gennemføres fastmængdeudbud, kan der samtidig være knyttet en eller flere optioner til en delaftale (udbudsnummer) om levering af et bestemt lægemiddel.

Der kan kun afgives tilbud på en option, hvis der afgives tilbud på det udbudsnummer, som optionen knytter sig til.

Det fremgår af udbudsbetingelserne for den enkelte udbudsgruppe, om det ved afgivelse af tilbud på et udbudsnummer er pligtmæssigt eller frivilligt at afgive tilbud på optionerne, der knytter sig til det pågældende udbudsnummer.

En option vil optræde som et særskilt udbudsnummer med reference til det udbudsnummer, som optionen er knyttet til. I feltet "udbudsnummer" fremgår således selve optionens eget udbudsnummer, ligesom det fremgår, at der er tale om en "option". I feltet "generisk navn" fremgår det, hvilket udbudsnummer optionen er knyttet til.

I nedenstående eksempel (skærmbilledet) er udbudsnummer 2 en option til udbudsnummer 1, og udbudsnummer 4 er en option til udbudsnummer 3.

På de udbudsnumre, der er optioner, er der samtidig markeret en hængelås: <sup>12</sup>. Hængelåsen viser, at tilbudsgivning på optionen ikke lader sig gøre, før der er afgivet (oprettet) tilbud på det udbudsnummer, som optionen er knyttet til. Når der er afgivet (oprettet) tilbud på det tilhørende udbudsnummer, vil hængelåsen forsvinde.

Hvis en tilbudsgiver forsøger at afgive tilbud på et "låst " udbudsnummer (option med hængelås), vil der komme en besked om, at tilbud ikke kan afgives (på optionen), før tilbud er afgivet på det udbudsnummer, som optionen knytter sig til.

### Eksempel:

Udbudsnummer 1 er et udbud af en fast mængde "Linezolid". Udbudsnummer 2 er option til udbudsnummer 1.

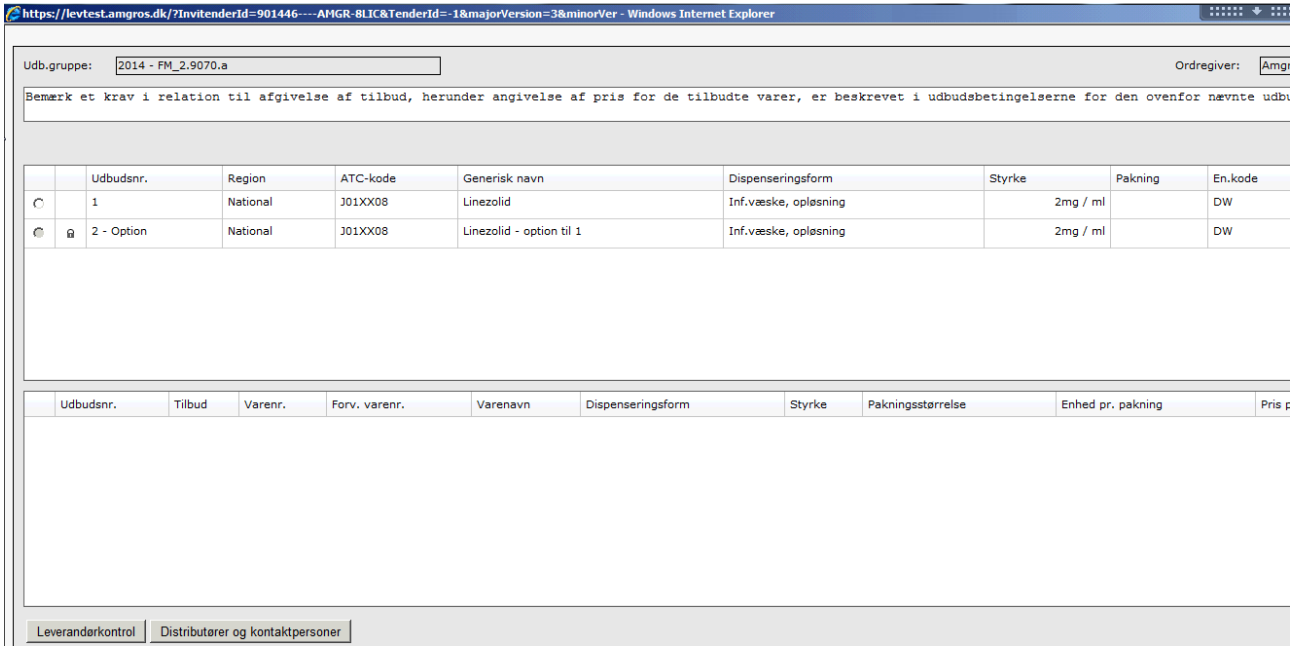

**\_\_\_\_\_\_\_\_\_\_\_\_\_\_\_\_\_\_\_\_\_\_\_\_\_\_\_\_\_\_\_\_\_\_\_\_\_\_\_\_\_\_\_\_\_\_\_\_\_\_\_\_\_\_\_\_\_\_\_\_\_\_\_\_\_\_\_\_\_\_\_\_\_\_\_\_\_\_\_\_\_\_\_\_\_\_\_**

Som det ses, kan der ikke afgives tilbud på udbudsnummer 2, da den ikke kan vælges (dvs. optionen til udbudsnummer 1). Når tilbud er givet på udbudsnummer 1, åbnes udbudsnummer 2.

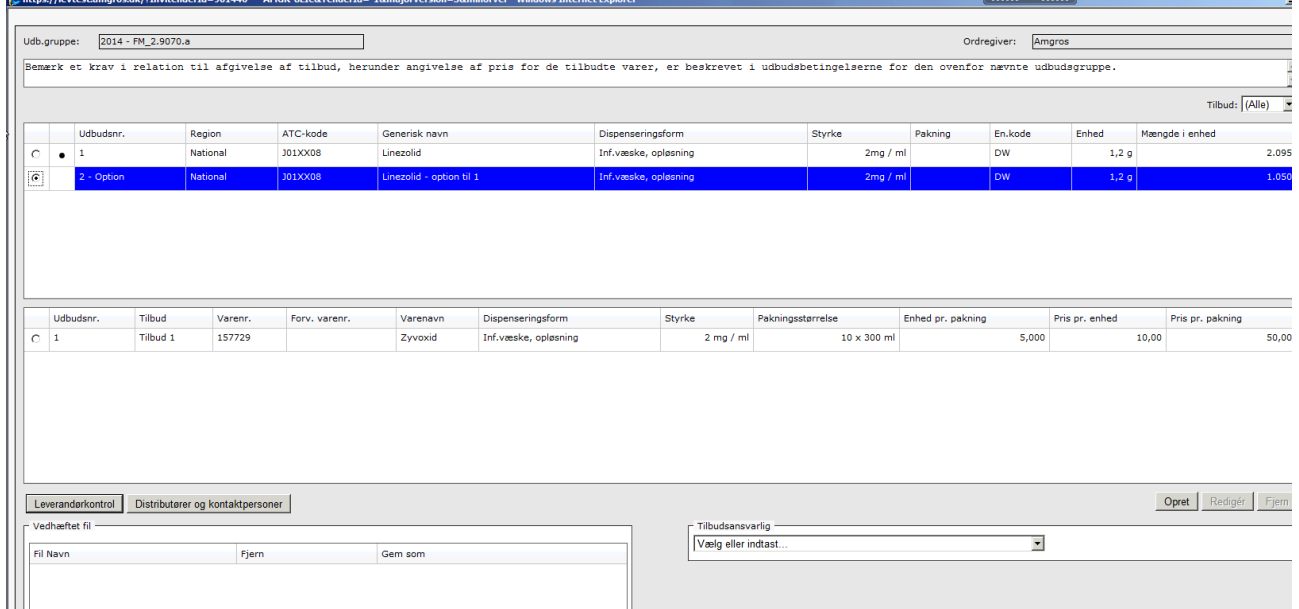

Efter oprettelse af tilbud på udbudsnummer 1, forsvinder låsen på udbudsnummer 2, og der kan herefter afgives tilbud på denne option:

Der afgives nu tilbud på optionen (udbudsnummer 2):

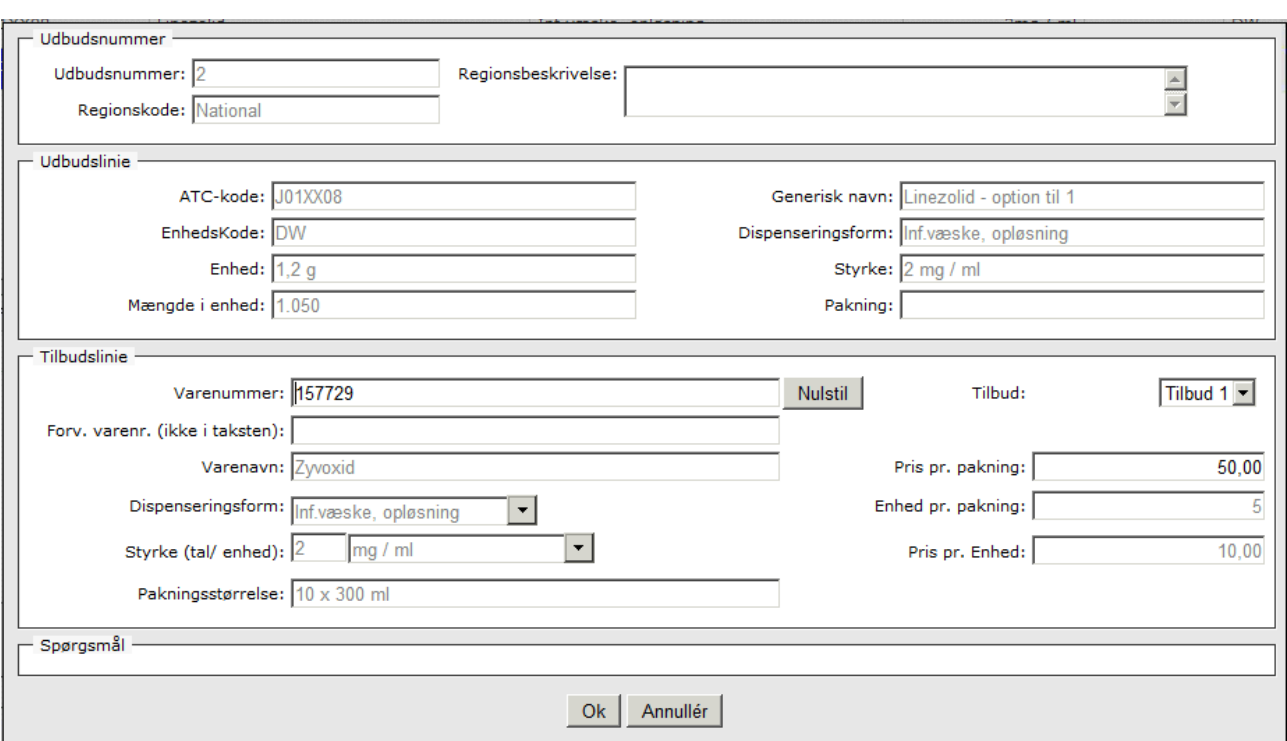

**\_\_\_\_\_\_\_\_\_\_\_\_\_\_\_\_\_\_\_\_\_\_\_\_\_\_\_\_\_\_\_\_\_\_\_\_\_\_\_\_\_\_\_\_\_\_\_\_\_\_\_\_\_\_\_\_\_\_\_\_\_\_\_\_\_\_\_\_\_\_\_\_\_\_\_\_\_\_\_\_\_\_\_\_\_\_\_**

Næste billede viser, at der er afgivet (oprettet) tilbud på alle udbudsnumre, herunder optioner:

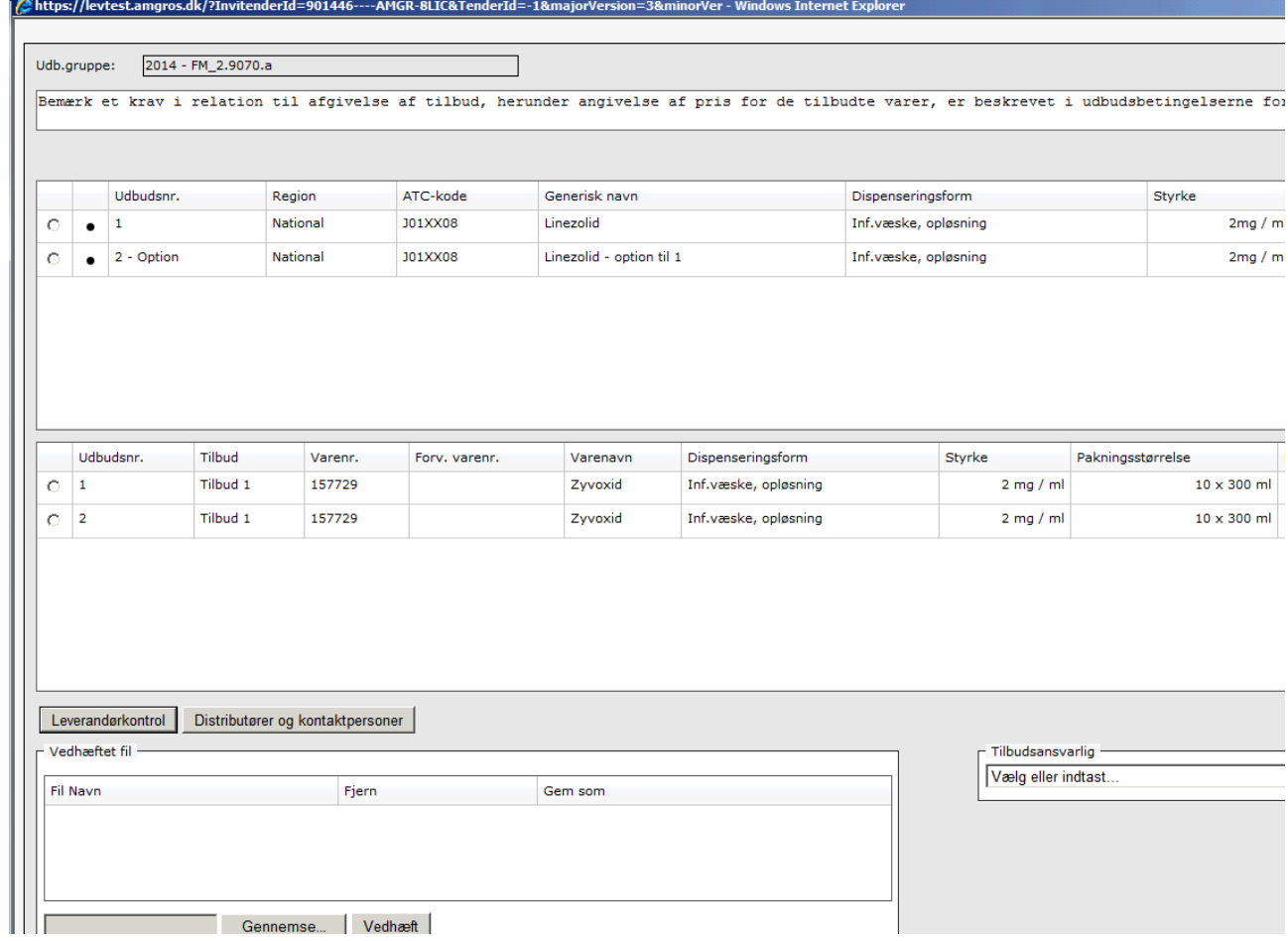

# <span id="page-40-0"></span>**5 Parallelle tilbud (afgivelse af flere tilbud under samme udbudsnummer)**

For visse udbudsgrupper har leverandøren mulighed for at afgive såkaldte parallelle tilbud. I så fald vil dette være nærmere beskrevet i udbudsbetingelserne (pkt. 4.1) for den pågældende udbudsgruppe, og en særlig funktionalitet vil være tilgængelig i udbudssystemet.

**\_\_\_\_\_\_\_\_\_\_\_\_\_\_\_\_\_\_\_\_\_\_\_\_\_\_\_\_\_\_\_\_\_\_\_\_\_\_\_\_\_\_\_\_\_\_\_\_\_\_\_\_\_\_\_\_\_\_\_\_\_\_\_\_\_\_\_\_\_\_\_\_\_\_\_\_\_\_\_\_\_\_\_\_\_\_\_**

Ved parallelle tilbud forstås forskellige tilbud (forskellige produkter), som en leverandør afgiver på samme udbudsnummer, og som ved evalueringen betragtes som 2 separate tilbud.

Hvis en leverandør således har forskellige varer, der opfylder specifikationerne i varelisten under et udbudsnummer (dvs. ATC-kode, dispenseringsform, styrke og eventuelt pakninger), men adskiller sig på en sådan måde, at de betragtes som forskellige produkter, kan leverandøren afgive flere forskellige tilbud under det pågældende udbudsnummer (parallelle tilbud).

Hvert af tilbuddene skal omfatte de varer, der er specificeret under det pågældende udbudsnummer, herunder eventuelt flere forskellige varer, hvis der som følge af specifikationen af udbudsnummeret er krav herom, fx et lægemiddel i flere forskellige dispenseringsformer, styrker og/eller pakninger (angivet ved flere udbudslinjer under det pågældende udbudsnummer).

Hvert tilbud skal i øvrigt afgives i overensstemmelse med de krav, der gælder for afgivelse af tilbud under et udbudsnummer under den pågældende udbudsgruppe.

Der henvises i øvrigt til beskrivelsen om parallelle tilbud i udbudsbetingelserne for den pågældende udbudsgruppe.

For de udbudsgrupper, hvor der kan afgives parallelle tilbud, ser udbudsvinduet således ud:

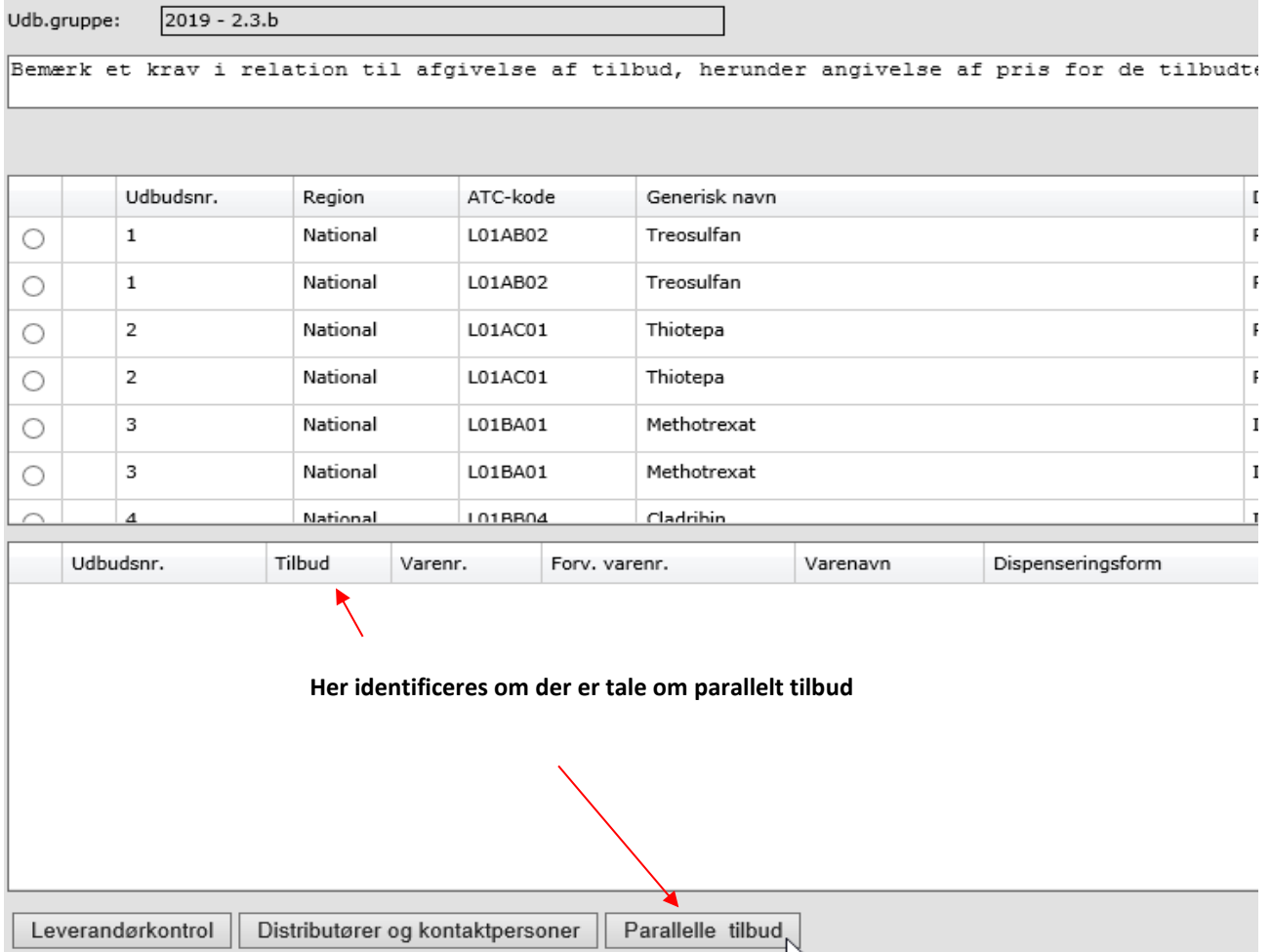

Hvis en leverandør ønsker at afgive flere tilbud på samme udbudsnummer, trykkes først på knappen "Parallelle tilbud":

**\_\_\_\_\_\_\_\_\_\_\_\_\_\_\_\_\_\_\_\_\_\_\_\_\_\_\_\_\_\_\_\_\_\_\_\_\_\_\_\_\_\_\_\_\_\_\_\_\_\_\_\_\_\_\_\_\_\_\_\_\_\_\_\_\_\_\_\_\_\_\_\_\_\_\_\_\_\_\_\_\_\_\_\_\_\_\_**

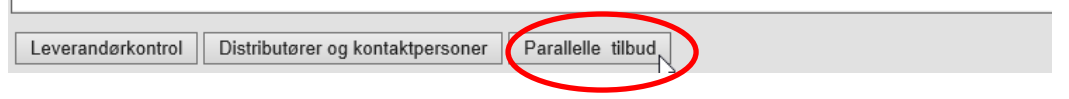

Herefter vises dette billede:

 $\mathbf{I}$ 

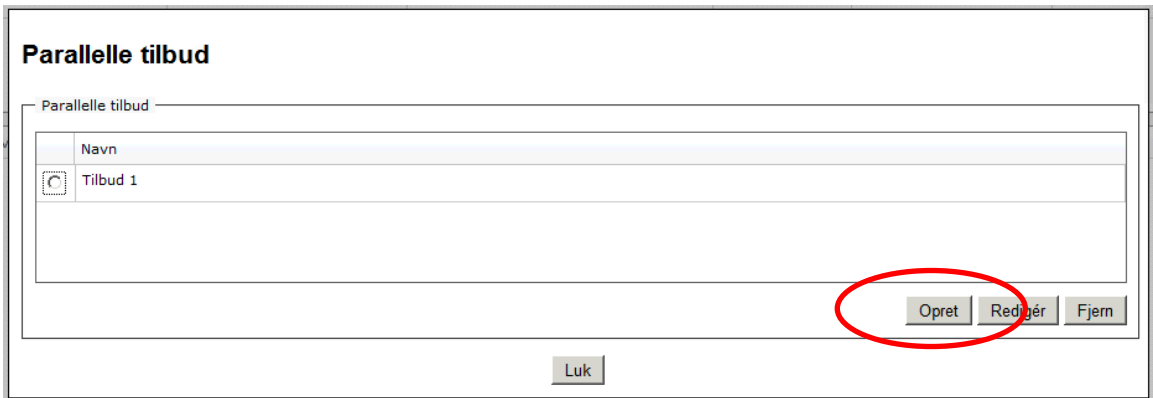

Der vil altid være "Tilbud 1" som default. Herefter trykkes på "Opret", og leverandøren kan oprette "Tilbud nr. 2":

Billede til oprettelse af nyt tilbud vises. Indtast "Tilbud 2" og tryk på "OK".

# **Parallelle tilbud**

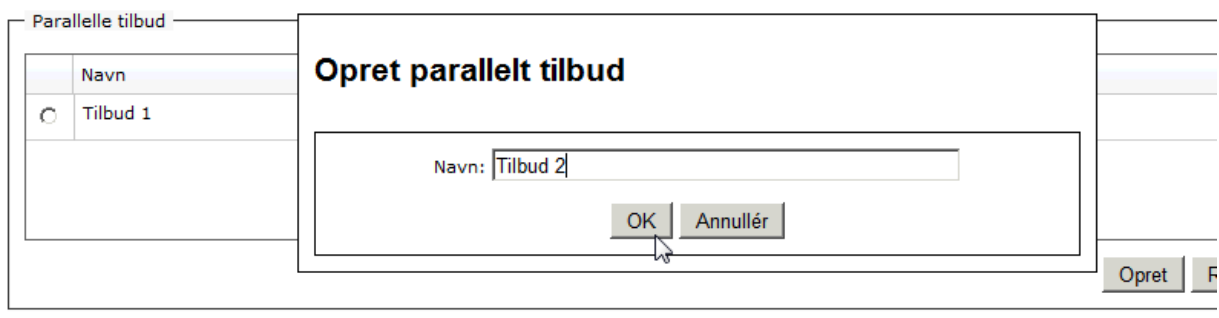

 $Luk$ 

Tryk på "Luk" og fortsæt med afgivelse af tilbud.

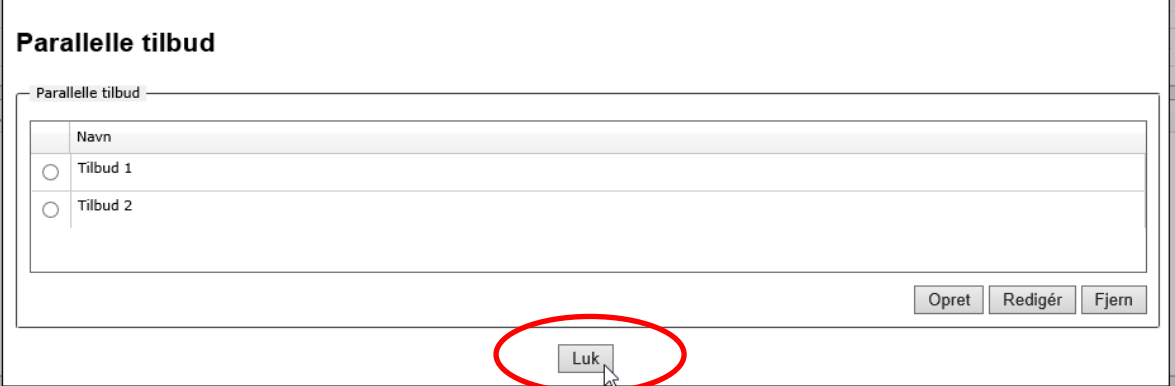

# Markér et udbudsnummer og tryk på "Opret"

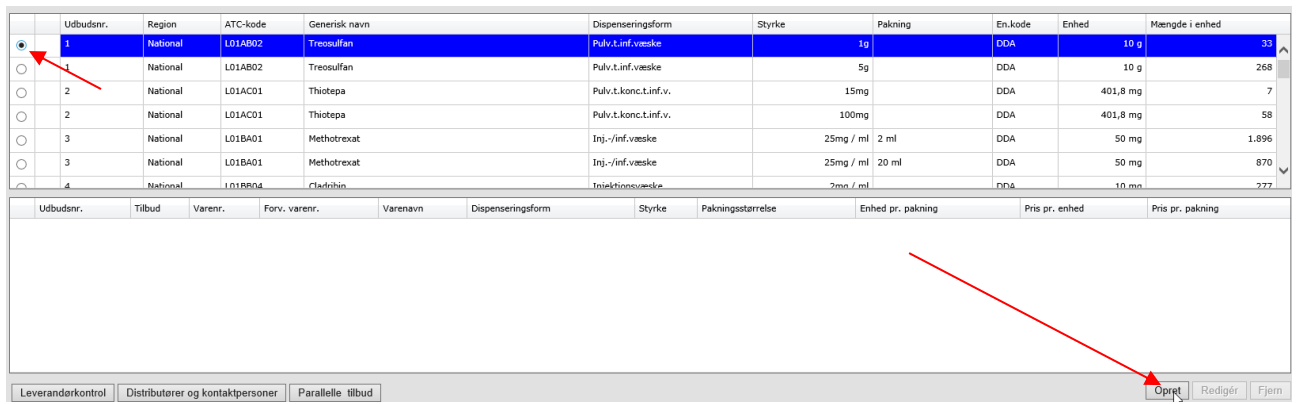

**\_\_\_\_\_\_\_\_\_\_\_\_\_\_\_\_\_\_\_\_\_\_\_\_\_\_\_\_\_\_\_\_\_\_\_\_\_\_\_\_\_\_\_\_\_\_\_\_\_\_\_\_\_\_\_\_\_\_\_\_\_\_\_\_\_\_\_\_\_\_\_\_\_\_\_\_\_\_\_\_\_\_\_\_\_\_\_**

# Indtast informationer i Tilbud 1 og tryk på "Ok"

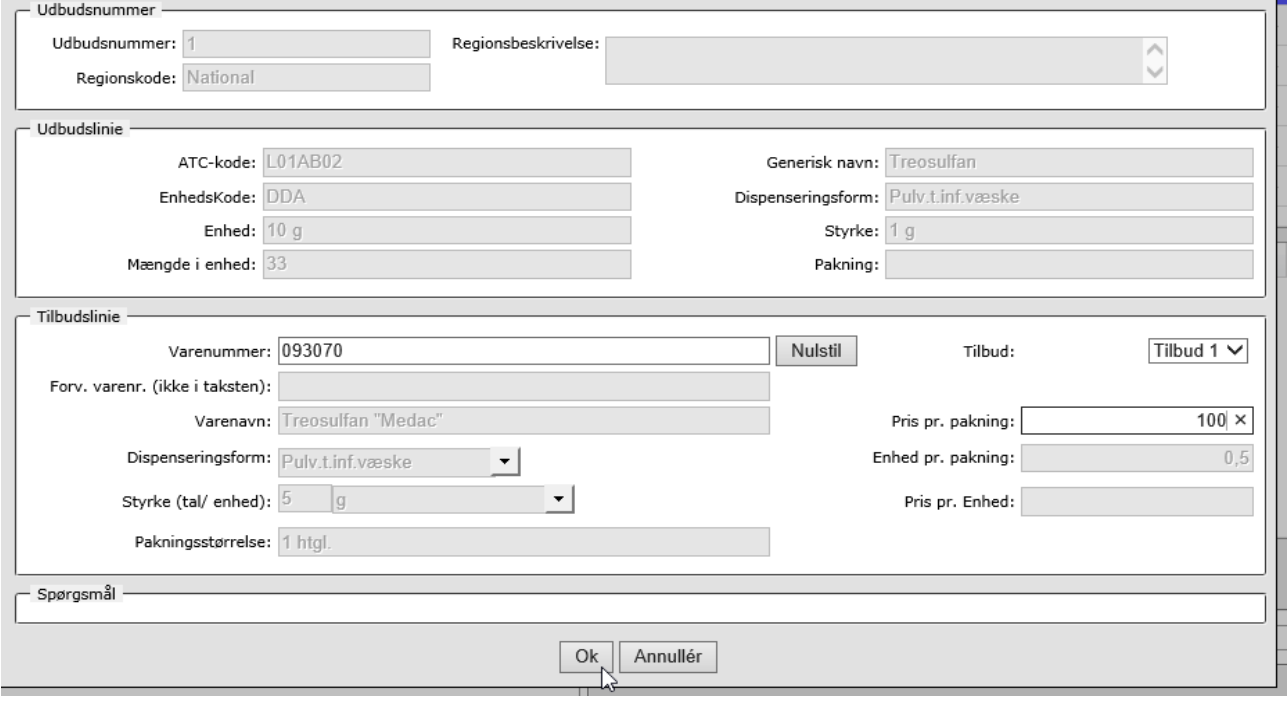

### Herefter ser tilbudsvinduet således ud:

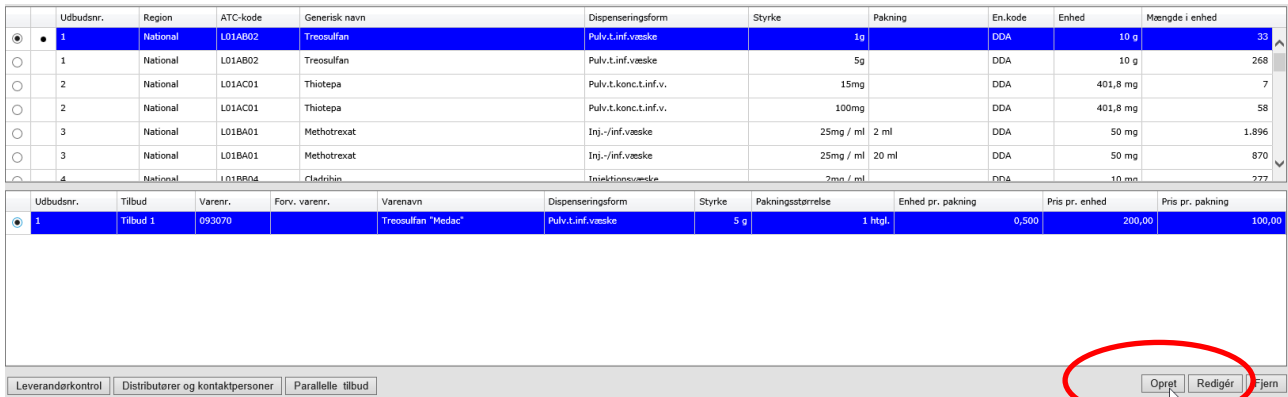

Tryk på "Opret" og vælg "Tilbud 2" i drop-downlisten

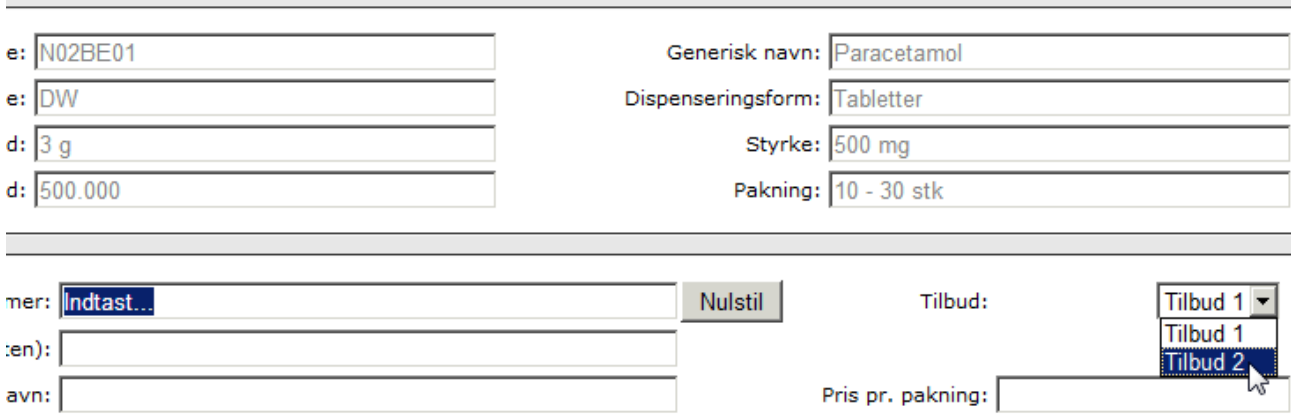

**\_\_\_\_\_\_\_\_\_\_\_\_\_\_\_\_\_\_\_\_\_\_\_\_\_\_\_\_\_\_\_\_\_\_\_\_\_\_\_\_\_\_\_\_\_\_\_\_\_\_\_\_\_\_\_\_\_\_\_\_\_\_\_\_\_\_\_\_\_\_\_\_\_\_\_\_\_\_\_\_\_\_\_\_\_\_\_**

# Indtast informationer i Tilbud 2 og tryk på "Ok"

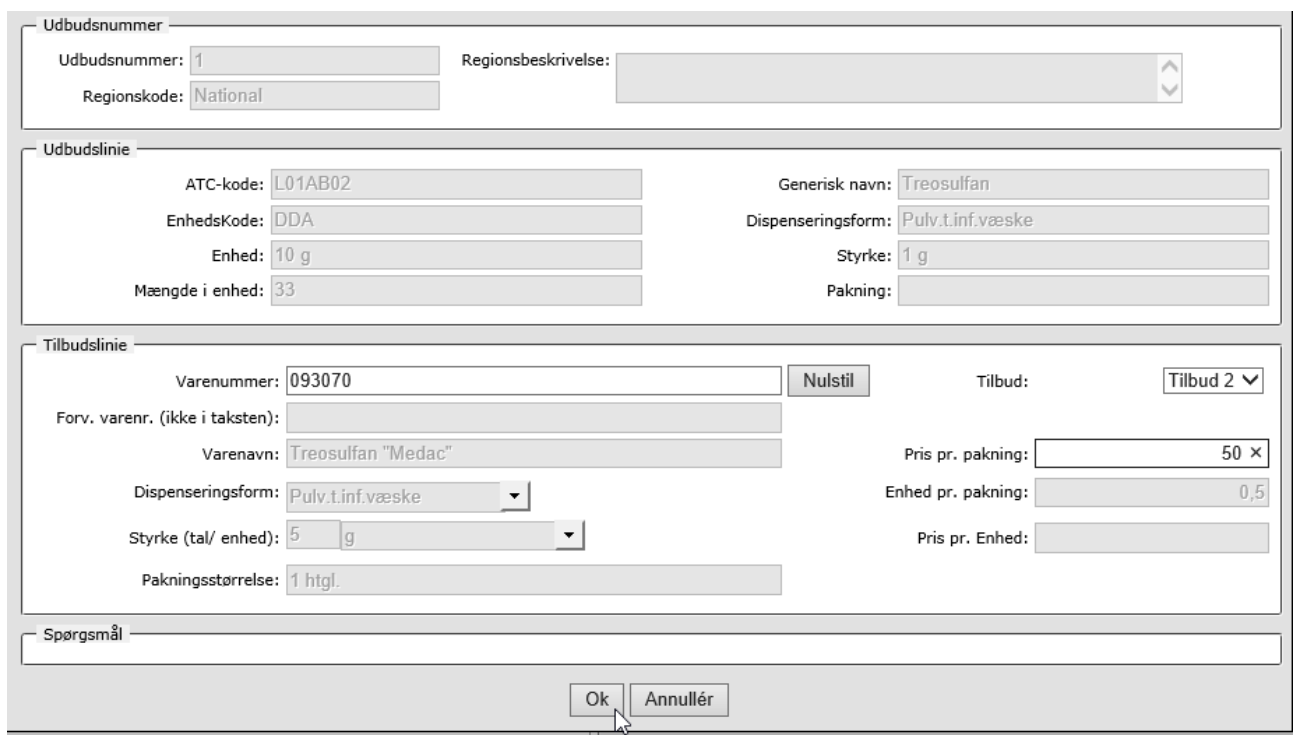

# Tilbudsvinduet ser således ud, når der er oprettet to parallelle tilbud på udbudsnummer 1:

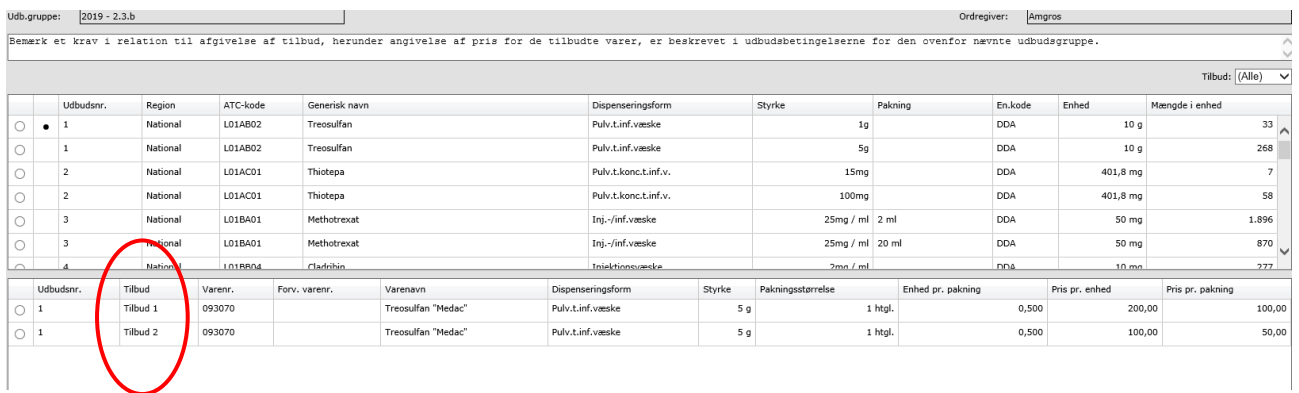

Forskellen fra standardtilbudsvinduet er, at leverandøren skal angive, ved valg i tilbudsruden, om tilbudslinjen er tilbud 1 (eller en del heraf, hvis tilbuddet efter specifikationen af udbudsnummeret kan eller skal omfatte flere varer (flere tilbudslinjer)), eller om tilbudslinjen er tilbud 2 (eller en del heraf). Tilbud 1 og tilbud 2 betragtes som parallelle – og dermed separate – tilbud.

**\_\_\_\_\_\_\_\_\_\_\_\_\_\_\_\_\_\_\_\_\_\_\_\_\_\_\_\_\_\_\_\_\_\_\_\_\_\_\_\_\_\_\_\_\_\_\_\_\_\_\_\_\_\_\_\_\_\_\_\_\_\_\_\_\_\_\_\_\_\_\_\_\_\_\_\_\_\_\_\_\_\_\_\_\_\_\_**

Hvis der efter specifikationen af udbudsnummeret er krav om, at tilbuddet skal omfatte flere varer, skal leverandøren være opmærksom på, at hvert af de to tilbud omfatter samtlige sådanne varer.

Tilbuddet afsendes på samme måde som ved tilbud, der ikke er parallelle.

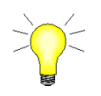

I parallelle tilbud kontrolleres det automatisk af "Leverandørkontrollen", om alle udbudslinjer er besvaret. Hvis udbudsnummeret f.eks. indeholder 3 varer (dvs. 3 udbudslinjer under samme udbudsnummer), og du ønsker at give 2 parallelle tilbud, skal du udfylde henholdsvis 3 tilbudslinjer markeret med tilbud "1" og tre tilbudslinjer markeret med tilbud "2".

# <span id="page-45-0"></span>**6 Forskellige tilbudspriser på samme vare**

For enkelte udbudsgrupper kan leverandøren have mulighed for at afgive tilbud under et udbudsnummer med en "pris 1", som vil være gældende, hvis leverandøren tildeles rammeaftale 1, og en "pris 2", hvis leverandøren tildeles en anden rammeaftale end rammeaftale 1 (dvs. rammeaftale 2, 3, 4, osv.).

**\_\_\_\_\_\_\_\_\_\_\_\_\_\_\_\_\_\_\_\_\_\_\_\_\_\_\_\_\_\_\_\_\_\_\_\_\_\_\_\_\_\_\_\_\_\_\_\_\_\_\_\_\_\_\_\_\_\_\_\_\_\_\_\_\_\_\_\_\_\_\_\_\_\_\_\_\_\_\_\_\_\_\_\_\_\_\_**

For de udbud, hvor leverandøren har en sådan mulighed, er dette beskrevet i udbudsbetingelserne for den pågældende udbudsgruppe, og der henvises nærmere til beskrivelsen deri.

Hvis leverandøren ønsker at benytte en sådan mulighed for de pågældende udbudsgrupper, skal dette ske ved anvendelse af funktionaliteten for parallelle tilbud, jf. afsnittet ovenfor.

Tilbudslinjer med "pris 1" skal betegnes "tilbud 1", og tilbudslinjer med "pris 2" skal betegnes "tilbud 2".

# <span id="page-45-1"></span>**7 Bagatelkøb (BA)**

Hovedparten af Amgros I/S' lægemiddelindkøb sker på grundlag af EU-udbud. For visse lægemidler skønnes indkøbet dog at være af så begrænset værdi, at indkøb sker på grundlag af en forenklet procedure.

Disse indkøb betegnes bagatelkøb i udbudssystemet og forkortes BA.

Standardfunktionaliteten mht. tilbudsgivning er grundlæggende den samme. Dog er udbudsvinduet forenklet, så der kun skal tilbydes en vare inden for på forhånd definerede produktgrupper (ATC-koder), uden at dispenseringsform mv. er nærmere bestemt.

Udbudsvinduet ser således ud: Blazzor (Hostenbergener die OTmätender Id-001425)

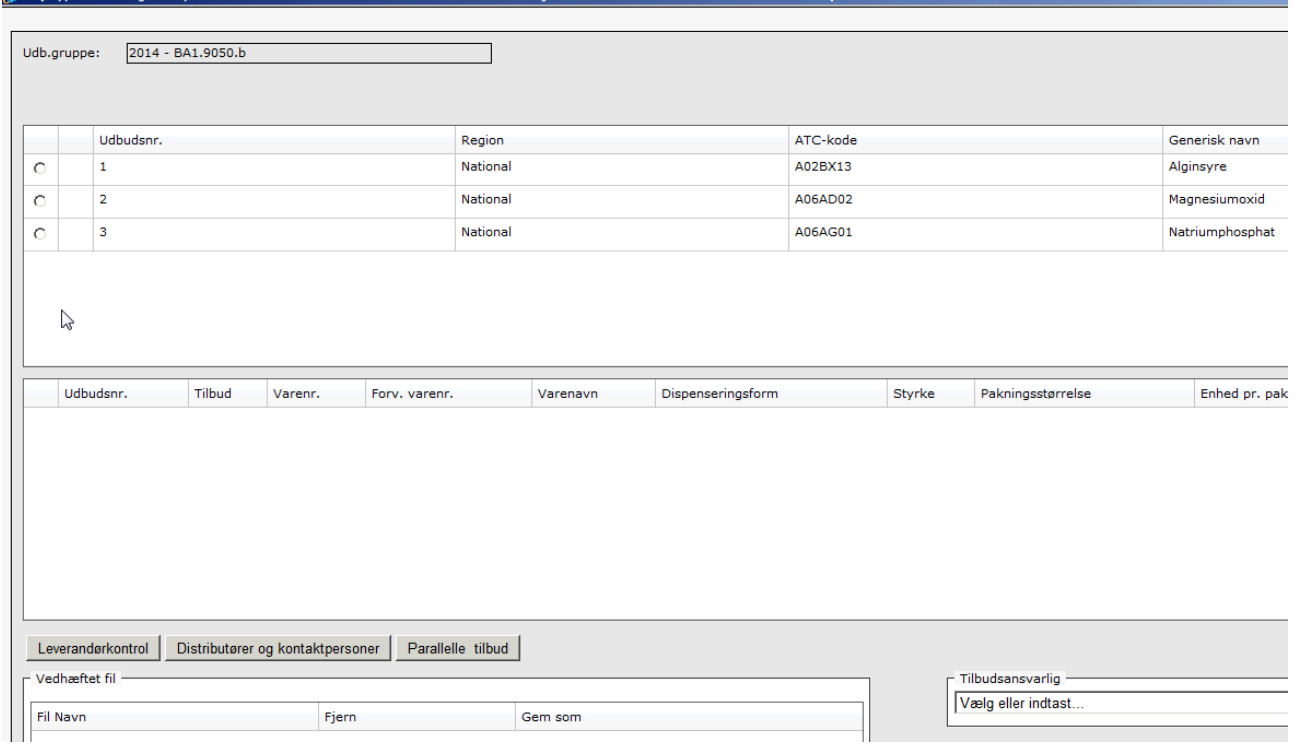

Tilbudsvinduet er tilsvarende forenklet:

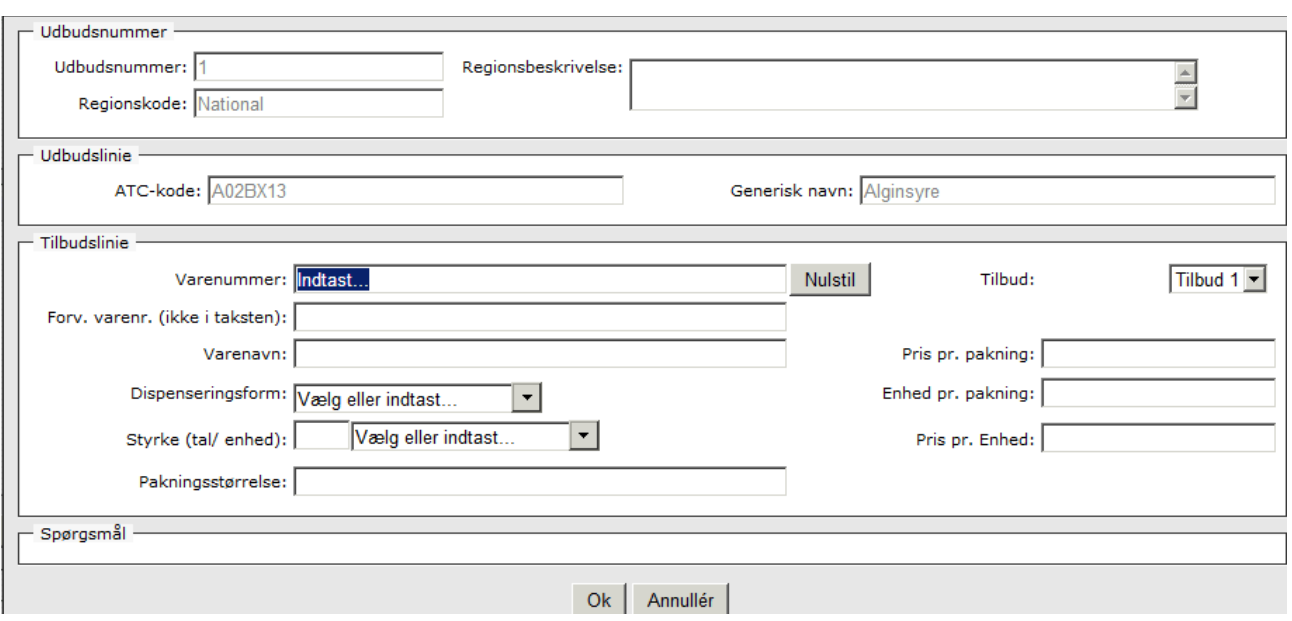

**\_\_\_\_\_\_\_\_\_\_\_\_\_\_\_\_\_\_\_\_\_\_\_\_\_\_\_\_\_\_\_\_\_\_\_\_\_\_\_\_\_\_\_\_\_\_\_\_\_\_\_\_\_\_\_\_\_\_\_\_\_\_\_\_\_\_\_\_\_\_\_\_\_\_\_\_\_\_\_\_\_\_\_\_\_\_\_**

De kontrolfunktioner, der findes på almindelige udbud, findes ikke under bagatelkøb, hvorfor knappen "Leverandørkontrol" ikke har nogen funktion.

Varelisten for bagatelkøb er som regel lavet sådan, at der er mulighed for at afgive flere tilbud pr. udbudsnummer (dvs. inden for samme ATC-kode). Hvis du på denne måde afgiver tilbud på flere varer inden for samme ATC-kode, dvs. inden for samme udbudsnummer, bliver de evalueret uafhængigt af hinanden.

Tilbuddet afsendes på samme måde som ved almindelige tilbud.